# **บทที่ 4 การพัฒนาโปรแกรมชวยในการตรวจสอบบัญชี**

การพัฒนาโปรแกรมชวยในการตรวจสอบบัญชี สําหรับโปรแกรม BC Account Version 2 ผูศึกษาไดทําการพัฒนาโปรแกรมชวยในการตรวจสอบบัญชีโดยใชแนวทางวงจรของการ พัฒนาระบบ (System Development Life Cycle : SDLC) ดังนี้

**4.1 วางแผนเตรียมการพัฒนาระบบงาน (Initiation and Planning)** ผูศึกษารวบรวมขอมูลของ โปรแกรม BC Account Version 2 จากคูมือการใชงานและศึกษาความสามารถของโปรแกรม Microsoft Access ที่จะนํามาพัฒนาเปนโปรแกรมตรวจสอบดังนี้

**4.1.1 โปรแกรม Microsoft Access 2003** 

ผู้ศึกษาได้ทำการศึกษาโปรแกรม Microsoft Access 2003 - เป็นโปรแกรมจัดการ ฐานข้อมูลในชุดของ Microsoft office Professional Edition 2003 เพื่อนำมาพัฒนาเป็นโปรแกรมช่วยใน การตรวจสอบบัญชี เนื่องจากโปรแกรม Microsoft Access เปนโปรแกรมที่ใชในสํานักงานทั่วไป ใช ึงานง่าย จึงเหมาะที่จะนำมาพัฒนาเป็นโปรแกรมเพื่อช่วยในการสอบบัญชี เพื่อให้ผู้สอบบัญชีสามารถ ตรวจสอบขอมูลทางบัญชีที่อยูในรูปฐานขอมูลไดอยางมีประสิทธิภาพ โปรแกรม Microsoft Access 2003 (ธัชชัย จําลอง, 2549) ที่ไดทําการศึกษาประกอบดวย

- ตาราง (Table)
- คิวรี (Query)
- $N\in \mathfrak{F}$ ม (Form)
- รายงาน (Report)
	- มาโคร (Macro)

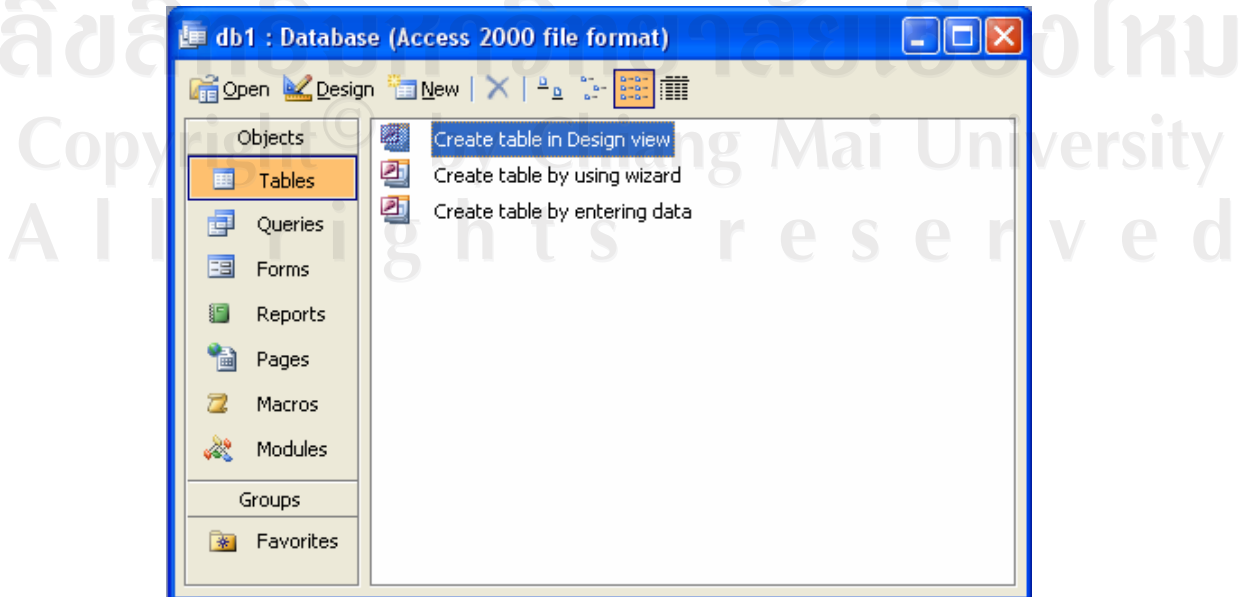

**ภาพที่ 3.1 แสดงหนาจอหลักของโปรแกรม Microsoft Access** 

**ตาราง (Table)** เป็นส่วนของฐานข้อมูล ที่ประกอบด้วย ฟิลด์ (Field) หรือ คอลัมน์ และ เรคอร์ด (Record) หรือแถว ใช้ในการเก็บข้อมูลต่าง ๆ กรณีที่สร้างฐานข้อมูลใหม่ ผู้ใช้งานจะต้อง กําหนดชื่อและประเภทของฟลด (ตามภาพที่ 3.2 )

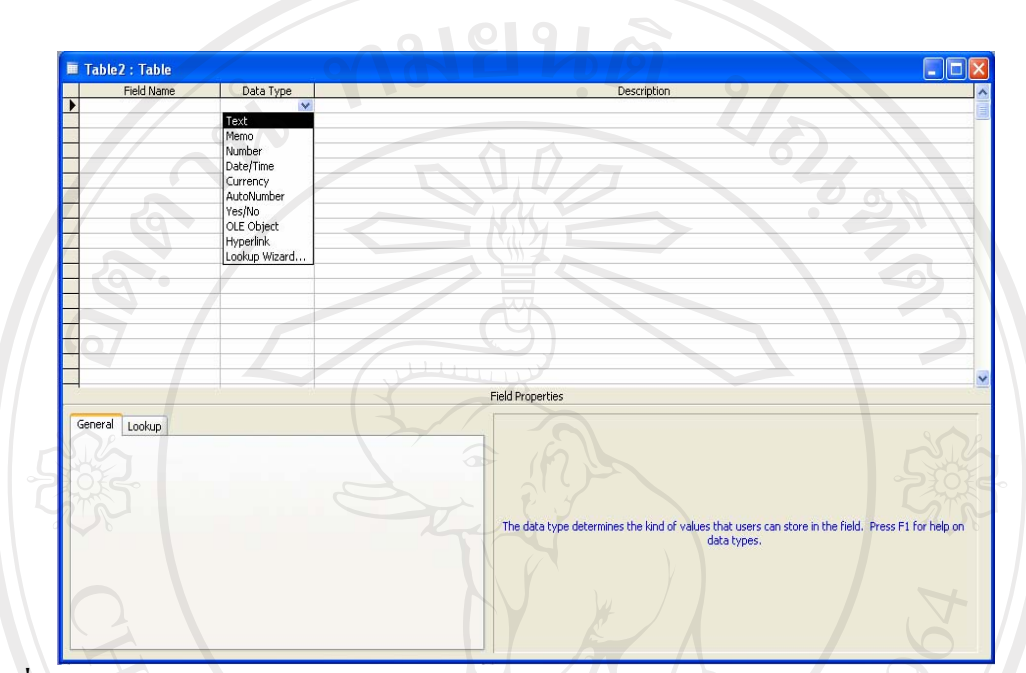

**ภาพที่ 3.2 แสดงหนาจอออกแบบ (Design View) ตารางในโปรแกรม Microsoft Access** 

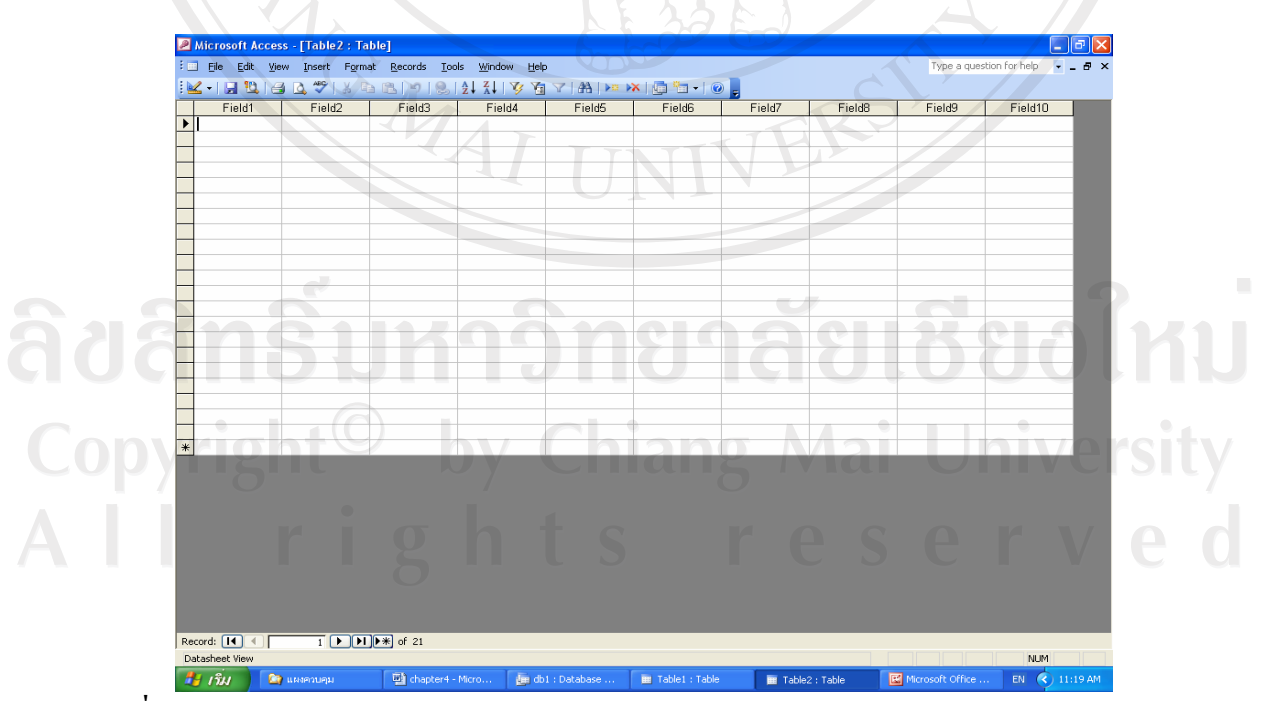

**ภาพที่ 3.3 แสดงหนาจอแบบตารางขอมูล (Design View) ในโปรแกรม Microsoft Access** 

**คิวรี (Query)** มาจากรากศัพทภาษาลาติน แปลวา แบบสอบถาม ในโปรแกรม Microsoft Access คิวรีถือเป็นส่วนสำคัญในการใช้งานเป็นอย่างมาก เนื่องจากใช้ในวิเคราะห์ข้อมูล ้เช่น ใช้เลือกตาราง ใช้เลือกฟิลด์ ใช้เลือกเรคอร์ด ใช้เรียงลำดับข้อมูล ใช้คำนวณ ใช้สร้างตาราง ใช้ สรางฟอรมและรายงานโดยอางอิงจากคิวรี สรางกราฟจากคิวรี สรางคิวรีจากคิวรี และ เปลี่ยนแปลง ข้อมูลในตาราง ฯลฯ คิวรีสามารถแบ่งได้เป็น 6 ประเภท คือ

- Select เปนคิวรีที่ใชในการเลือกขอมูลจากตารางเดียวหรือหลายตารางคือ

"Select Query"

- Total เปนคิวรีที่คลายกับ Select แตแสดงขอมูลในรูปผลรวม

Action เป็นคิวรีที่ใช้ในการเปลี่ยนแปลงข้อมูลต่าง ๆ เช่น สร้างตารางใหม่ (Make Table Query) ลบขอมูล (Delete Query) เพิ่มขอมูล(Append Query) และปรับเปลี่ยนขอมูล (Update Query)

- Crosstab เปนคิวรีที่สรุปขอมูลในรูปตาราง โดยจะสรุปเปนยอดรวมและจัด หมวดหมูของข้อมูลให้ เช่น Crosstab Query

- SQL เปนการสราง Query โดยใชภาษา SQL เชน Union Pass-Through และData Definition

- Top(n) เปนคิวรีที่ใชในการเรียกขอมูลในชวงตน ๆ เชน กําหนด Top 5 คือ ขอมูล 5 อันดับแรกของตาราง

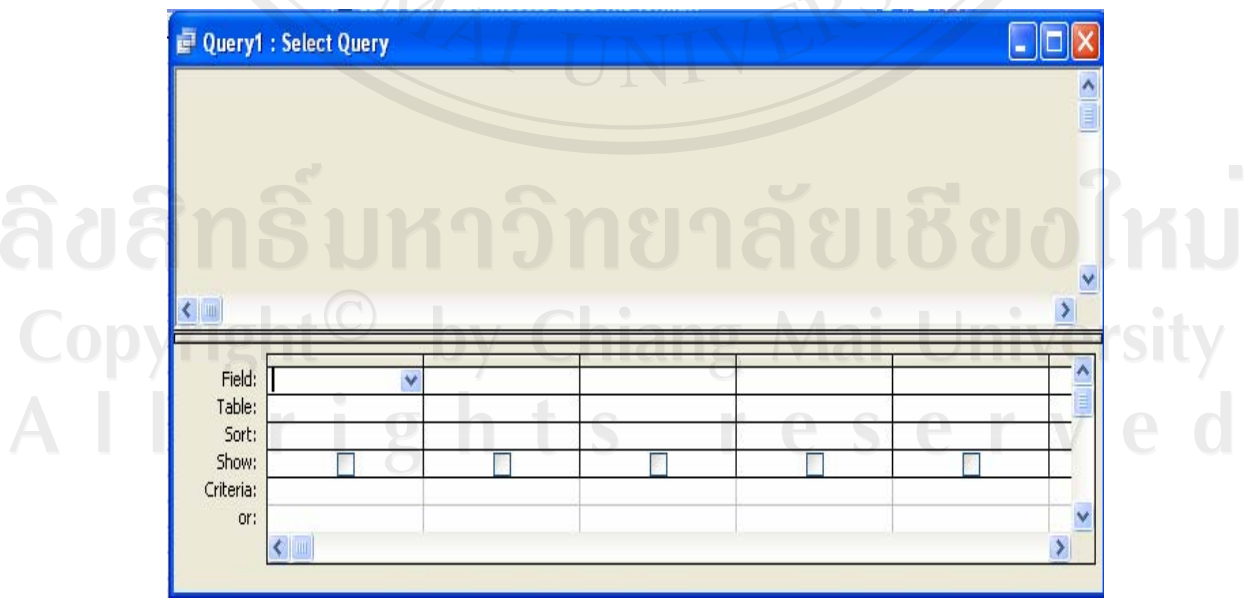

**ภาพที่ 3.4 แสดงหนาจอออกแบบ Query** 

**ฟอรม (Form)** เปนตัวกลางในการติดตอระหวางฐานขอมูลกับผูใชงาน หรือที่เรียกวา User Interface มีอยู่ด้วยกัน 6 ประเภทได้แก่

- Columnar แสดงขอมูลที่ละ 1 เรคอรด หรือ 1 แถวจากตาราง เหมาะสําหรับ

การใชปอนขอมูลเขาสูตาราง

- Tabular แสดงขอมูลมากกวา 1 เรคอรดในหนาจอเดียวกัน
- Datasheet แสดงขอมูลเหมือนดูขอมูลของตาราง
- Main / Sub Forms แสดงผลแบบหลายฟอรมในฟอรมเดียวกัน
- Pivot Table Form แสดงผลขอมูลแบบตารางสรุป ที่เรียกวา Pivot Table

(เหมือนใน Excel)

- Pivot Chart Form แสดงผลขอมูลแบบกราฟสรุป ที่เรียกวา Pivot Chart

(เหมือนใน Excel)

**รายงาน (Report)** ในการเขียนรายงานในโปรแกรม Microsoft Access ผูใชงาน สามารถจัดกลุมขอมูล เรียงขอมูล ทําสรุปขอมูล คํานวณทางสถิติ และสรางกราฟ

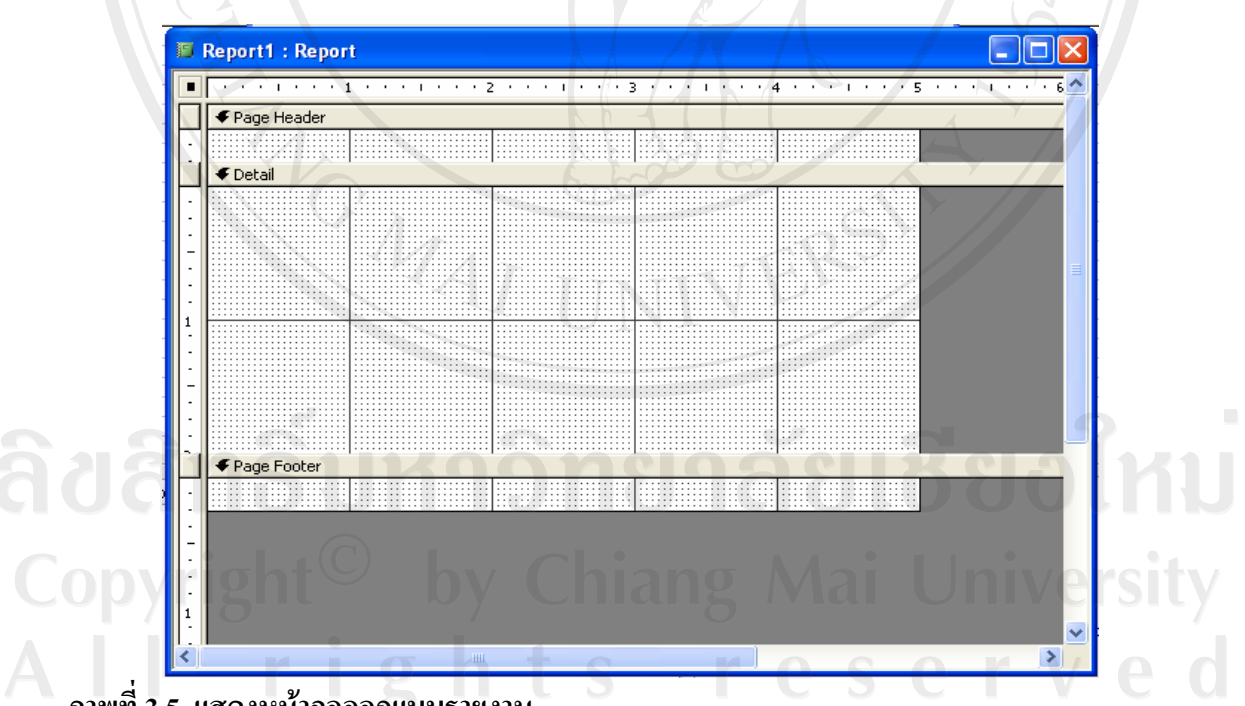

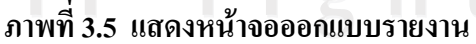

**มาโคร (Macro)** เปนกลุมคําสั่ง ที่ผูใชสามารถกําหนดลําดับการทํางานเพื่อ ้วัตถุประสงค์ต่าง ๆ ได้ตามต้องการ ซึ่งเมื่อกำหนดแล้วโปรแกรมจะทำงานตามลำดับ "Action" จากบน ลงลาง

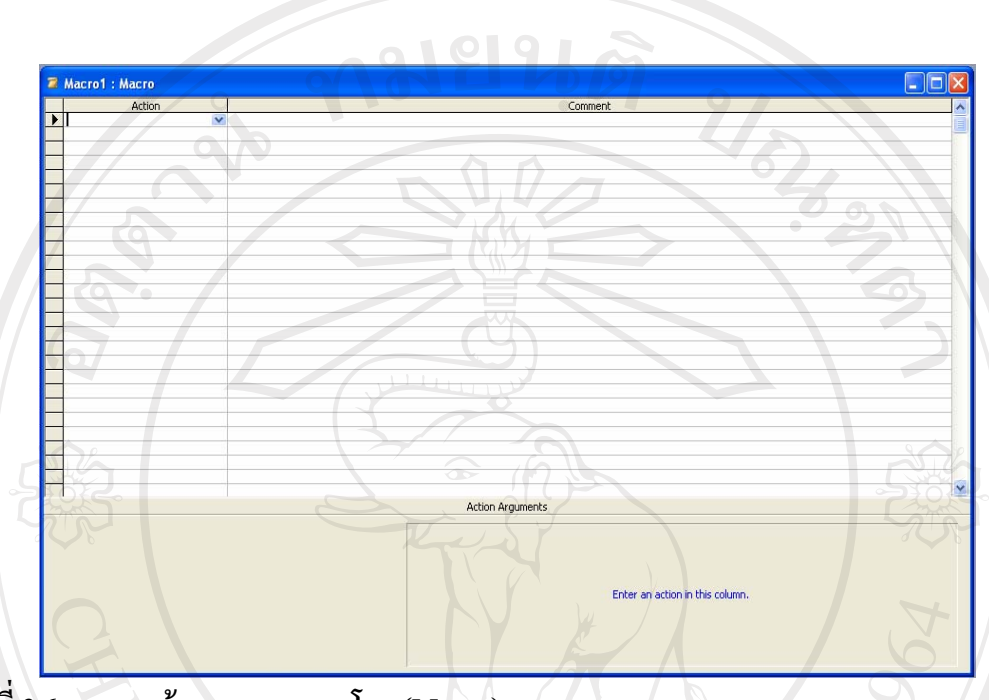

**ภาพที่ 3.6 แสดงหนาจอออกแบบมาโคร (Macro)** 

#### **4.1.2 โปรแกรม BC Account Version 2**

สามารถทํางานไดในระบบ Windows 9x NT และWindows2000 ถูกออกแบบใหแต ละระบบเชื่อมโยงกัน มีการประมวลผลทั้งแบบทันที (Real Time Processing) และการประมวลผลแบบ กลุม (Batch Processing) ที่ใชแฟมเขาถึงโดยตรง (Batch Processing Using Direct Access Files) มีระบบ ึการตรวจสอบความถูกต้องของข้อมูล โดยจะรายงานให้ผู้ใช้ทราบได้ทันทีและทำการซ่อมแซมข้อมูล เบื้องตนใหโดยอัตโนมัติ ไมจํากัดปริมาณขอมูลและขนาดของขอมูล โดยมีฐานขอมูลใหเลือกใชไดคือ หากมีปริมาณขอมูลไมมากก็ใชฐานขอมูลของ MS-Access ซึ่งสามารถทํางานบนระบบเครือขาย (Lan) ไดทันที รายงานในแตละโปรแกรมสามารถเพิ่มเติมขอมูลแกไขหรือสรางรายงานไดเอง สามารถสั่ง พิมพกับเครื่องพิมพทุกชนิด ประกอบดวย 9 ระบบยอยคือ

 $A$ 

# - ระบบบัญชีแยกประเภท (GL)

- ระบบสินคาคงคลัง (IC)
- ระบบซื้อ/สั่งซื้อสินคา (PO)
- ระบบเจาหนี้ (AP)
- ระบบขาย/ออกบิลขาย (BILL)
- ระบบลูกหนี้ (AR)
- ระบบเงินสด/ธนาคาร (CHQ)
- ระบบภาษี (TAX)
- ระบบทรัพยสิน (FA)

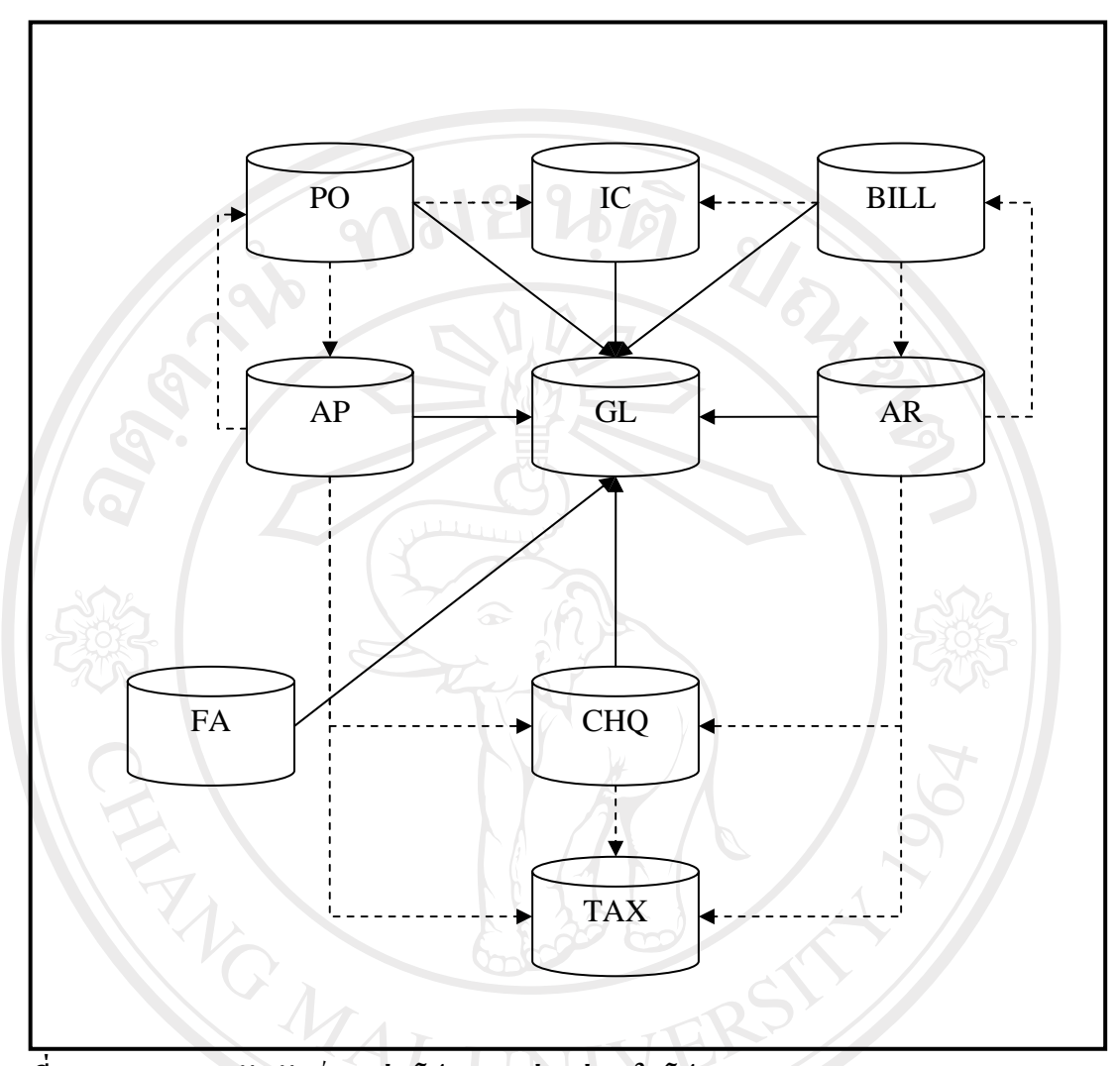

**ภาพที่ 3.7 แสดงความสัมพนธั ระหวางโปรแกรมยอยตางๆในโปรแกรม BC Account Version 2** 

หมายเหตุ : **- - - - - >** หมายถึง การประมวลผลแบบทันที (Real Time Processing)

**addams** หมายถึง การประมวลผลแบบกลุ่ม (Batch Processing) 80 [K]<br> **All right** s reserved

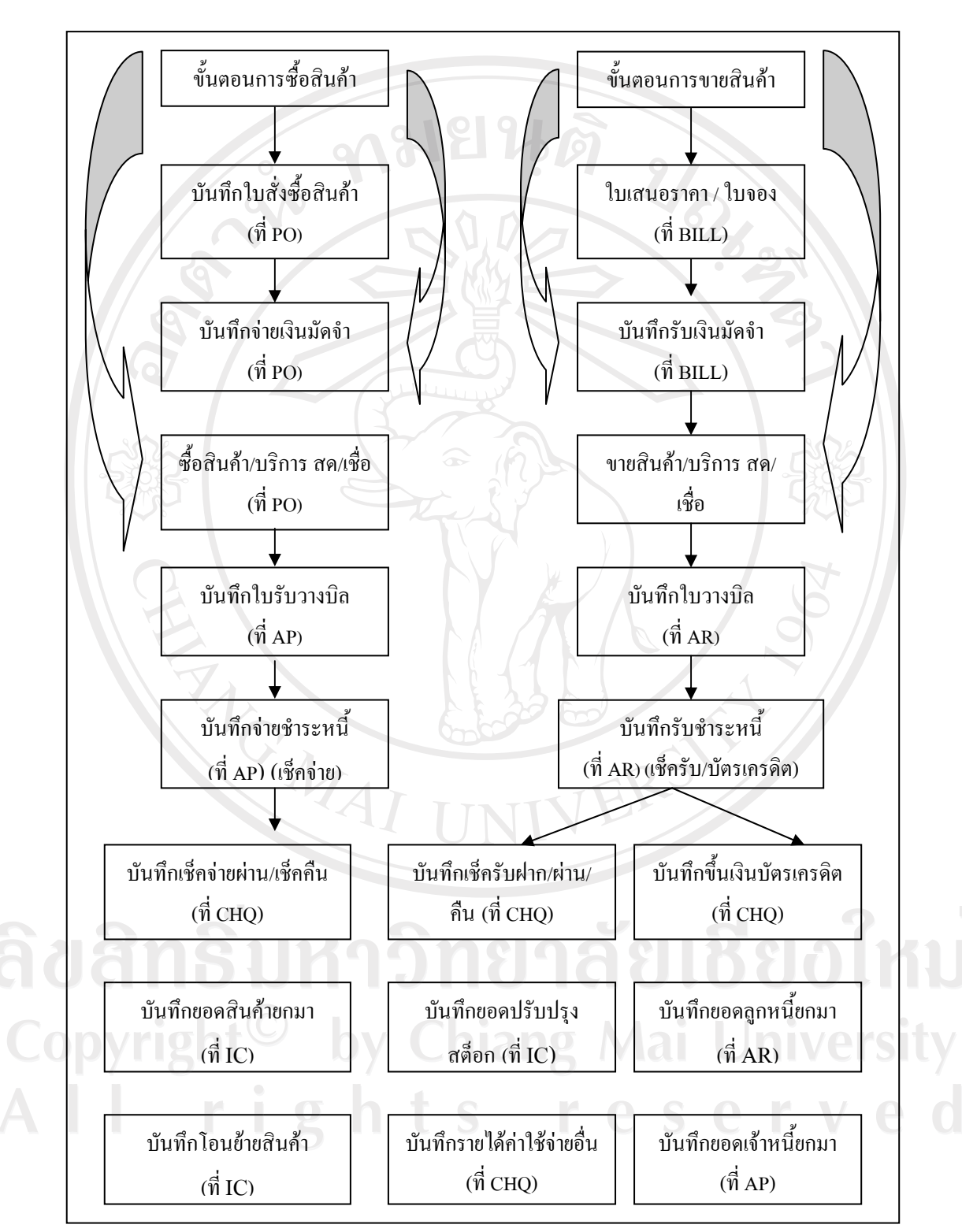

**ผังรวมทั้งระบบแสดงลําดับการทํางาน**

**ภาพที่ 3.8 ผังรวมทั้งระบบแสดงลําดับการทํางาน (ตามคูมือการใชงานในโปรแกรม BC Account Version 2)** 

**การเชอมโยงระหว ื่ างระบบงานยอยในโปรแกรม BC Account Version 2** 

ผู้ศึกษาได้ทำการทดสอบการบันทึกรายการเข้าสู่โปรแกรม BC Account Version 2 เพื่อ ้ ทำการศึกษาความเชื่อมโยงกันระหว่างแต่ละระบบงาน และได้สรุปเป็นข้อมูลดังนี้

1. ระบบบัญชีแยกประเภท (GL) กับ ระบบงานอื่น

ใชการประมวลผลแบบกลุม (Batch Processing) โดยระบบงานยอยอื่น ๆ จะกําหนด รูปแบบการเชื่อม ไดทั้งการบันทึกบัญชีแบบคงที่ (มีรูปแบบการบันทึกบัญชีที่แนนอน) และการบันทึก บัญชีแบบไมคงที่ (อยูในหนาจอ "บัญชีพิเศษ") เพื่อใหผูใชงานบันทึกรายการทางบัญชีเดบิต (Dr) หรือ เครดิต (Cr) เขาไป เมื่อทําการโอนขอมูลเขาสูระบบบัญชีแยกประเภท (GL) จากระบบงานยอยตาง ๆ ข้อมูลจึงจะนำเข้าสู่ระบบบัญชีแยกประเภท (GL)

2. ระบบสินค้าคงคลัง (IC) กับ ระบบงานอื่น

เมื่อบันทึกขอมูลในระบบสินคาคงคลังไมไดเชื่อมโยงเขาสูระบบอื่น มีกิจกรรมที่ทําใน ระบบประกอบด้วย โอนสินค้า, รับคืนสินค้า และ เบิกสินค้า ข้อมูลทั้งหมดจะถูกโอนไปยังระบบบัญชี แยกประเภท (GL) โดยการโอนขอมูลซึ่งเปนการประมวลผลแบบกลุม (Batch Processing)

3. ระบบซื้อ/สั่งซื้อสินค้า (PO) กับ ระบบงานอื่น

เมื่อบันทึกซื้อสินค้าและส่งคืนสินค้าในระบบซื้อ/สั่งซื้อสินค้า (PO) จะเชื่อมโยงข้อมูล ไปยัง 4 ระบบไดแก IC, AP,CHQ และ TAX ทันที เปนการประมวลผลแบบทันที (Real Time Processing)

เมื่อบันทึกจายเงินมัดจําในระบบซื้อ/สั่งซื้อสินคา (PO) จะเชื่อมโยงขอมูลไปยัง 2 ระบบได้แก่ CHQ และ TAX ทันที เป็นการประมวลผลแบบทันที (Real Time Processing)

4. ระบบเจาหนี้ (AP) กับ ระบบงานอื่น

เมื่อบันทึกซื้อสินค้าหรือบริการในระบบ AP โดยตรงไม่ผ่านระบบซื้อ/สั่งซื้อสินค้า (PO) ข้อมูลจะไม่เชื่อมโยงไปยังระบบ IC เพราะไม่ได้บันทึกรายละเอียดของสินค้า แต่จะเชื่อมโยงไป ยังระบบ PO, CHQ และ TAX เทานั้น เปนการประมวลผลแบบทันที (Real Time Processing) สวนการ โอนข้อมูลจากระบบเจ้าหนี้ไปยังระบบบัญชีแยกประเภท (GL) ผู้ใช้ต้องโอนข้อมูลเอง เป็นการ ประมวลผลแบบกลุม (Batch Processing)

5. ระบบขาย/ออกบิลขาย (BILL) กับ ระบบงานอื่น

เมื่อบันทึกขายสินค้าและรับคืนสินค้าในระบบขาย/ออกบิลขาย (BILL) จะเชื่อมโยง ข้อมูลไปยัง 4 ระบบได้แก่ IC, AR, CHQ และ TAX ทันที เป็นการประมวลผลแบบทันที(Real Time Processing)

เมื่อบันทึกรับเงินมัดจําในระบบขาย/ออกบิลขาย (BILL) จะเชื่อมโยงขอมูลไปยัง 2 ระบบได้แก่ CHQ และ TAX ทันที เป็นการประมวลผลแบบทันที (Real Time Processing)

6. ระบบลูกหนี้ (AR) กับ ระบบงานอื่น

ี่ เมื่อบับทึกขายสินค้าหรือบริการในระบบ AR โดยตรงไม่ผ่านระบบขาย/ออกบิลขาย (BILL) ข้อมูลจะไม่เชื่อมโยงไปยังระบบ IC เพราะไม่ได้บันทึกรายละเอียดของสินค้า แต่จะเชื่อมโยง ไปยังระบบ BILL, CHQ และ TAX เทานั้น เปนการประมวลผลแบบทันที (Real Time Processing) ส่วนการโอนข้อมูลจากระบบลูกหนี้ไปยังระบบบัญชีแยกประเภท (GL) ผู้ใช้ต้องโอนข้อมูลเอง เป็นการ ประมวลผลแบบกลุม (Batch Processing)

7. ระบบเงินสด/ธนาคาร (CHQ) กับ ระบบงานอื่น

ขอมูลที่เกี่ยวกับเช็ครับ-จาย, บัตรเครดิต, ฝากถอนเงินและการโอนเงิน ไมมีการ เชื่อมโยงทันทีเมื่อบันทึกกับระบบงานอื่น เมื่อผูใชตองการโอนขอมูลขางตนจะตองโอนขอมูลเขาสู ระบบบัญชีแยกประเภท (GL) เป็นรายครั้ง เป็นการประมวลผลแบบกลุ่ม (Batch Processing)

ข้อมูลการรับและการจ่ายเงินอื่น มีบันทึกข้อมูลในระบบเงินสด/ธนาคาร (CHQ) ข้อมูล จะเชื่อมโยงไปยังระบบ TAX ค้วย และเมื่อต้องการโอนข้อมูลเข้าส่ระบบบัญชีแยกประเภทจะต้องทำ การโอนเปนรายครั้งเชนกัน

8. ระบบภาษี (TAX) กับ ระบบงานอื่น

ข้อมูลภาษีมูลค่าเพิ่มจากระบบต่าง ๆ จะเชื่อมโยงมายังระบบภาษีและสามารถบันทึก เพิ่มเติมหรือปรับปรุงไดที่ระบบภาษีไดโดยตรง โดยไมสามารถโอนออกไปใหระบบอื่น ๆ ไดอีกใช เปนระบบรายงานและควบคุมภาษีมูลคาเพิ่มจากทุกระบบ

9. ระบบทรัพยสิน กับ ระบบงานอื่น

ไม่ได้มีการเชื่อมโยงถึงกัน ผู้ใช้งานบันทึกซื้อผ่านระบบงานย่อยได้ก็ตามต้องมาทำการ บันทึกรายละเอียดในโปรแกรมทรัพยสินใหมเอง ทั้งการเพิ่มของทรัพยสินใหม บันทึกการซอมแซม และการกอสราง สวนคาเสื่อมราคาที่ประมวลไดจากระบบสามารถโอนไปยังระบบบัญชีแยกประเภท  $(GL)$  ได้ เป็นการประมวลผลแบบกลุ่ม (Batch Processing)

Copyright<sup>(C)</sup> by Chiang Mai University All rights reserved

จากขอมูลการทดสอบบันทึกรายการเขาสูโปรแกรม BC Account Version 2 ขางตน ผูศึกษาไดสรุปเปนตารางแสดงความสัมพันธดังนี้

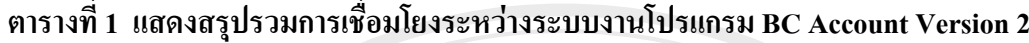

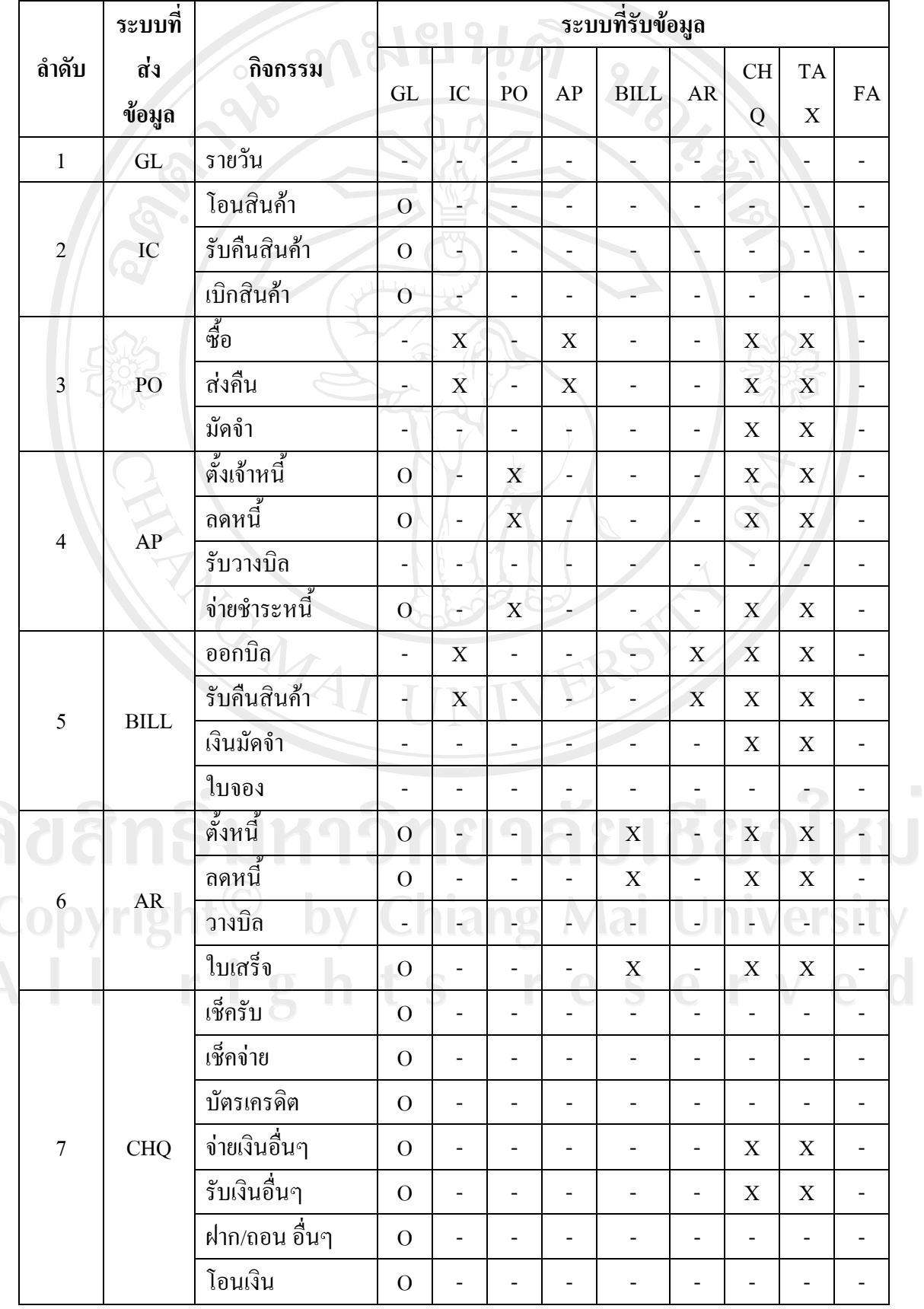

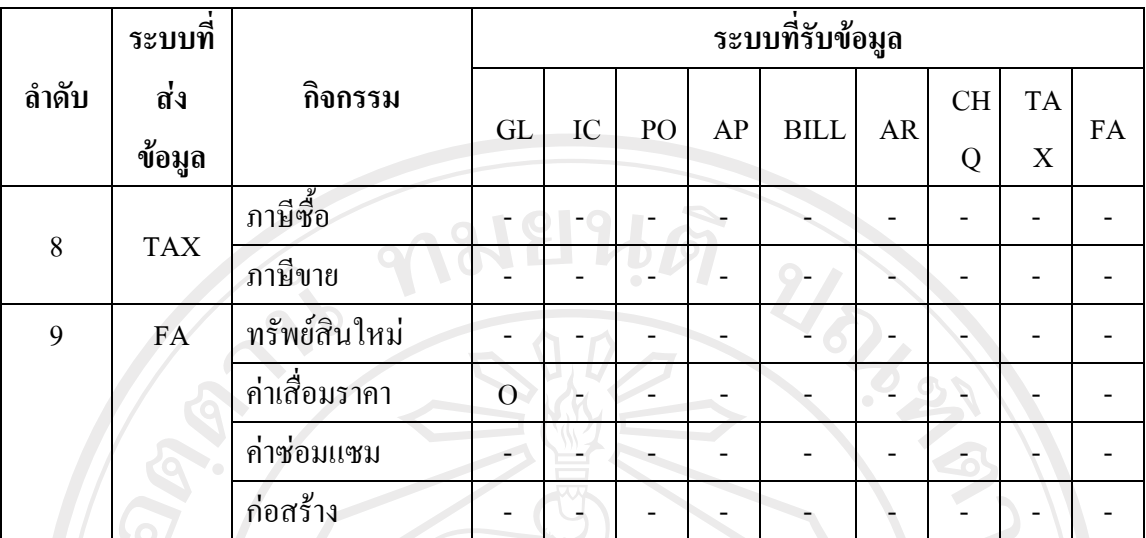

หมายเหตุ : "O" หมายถึง การเชื่อมโยงและการประมวลผลแบบกลุม (Batch Processing) "X" หมายถึง การเชื่องโยงแบบทันที (Real Time Processing)

**4.1.3 โปรแกรม ACL (Audit Command Language)** 

จากการศึกษาพบวาโปรแกรม ACL (Audit Command Language) สามารถชวยในการ ตรวจสอบไดดีซึ่งประกอบดวยคําสั่งซึ่งชวยในการวิเคราะหขอมูลของผูตรวจสอบประกอบดวย

**1. คําสั่งนับ (Count)** ปรากฏอยูที่เมนู Analyze/Count Records เปนคําสั่งในการนับขอมูล ที่ตองการ สามารถกําหนดเงื่อนไขการนับ เชน การนับจํานวน Invoice ที่มีจํานวนเงินมากกวาจํานวน เงินที่กําหนด

**2. คําสั่งผลรวม (Total)** ปรากฏอยูที่เมนู Analyze/Total Fields เปนคําสั่งในการรวม จํานวนขอมูลที่เปนตัวเลข สามารถกําหนดเงื่อนไขการหาผลรวมได เชน การรวมผลรวมของ Invoice ที่ ้มากกว่าจำนวนที่กำหนดหรือการหาผลรวมของ Invoice ที่เกินกำหนดชำระ

**3. คําสั่งหาคาทางสถิติ (Statistics)** ปรากฏอยูที่เมนู Analyze/Statistical/Statistics เปน คําสั่งที่ใชในการหาคาทางสถิติของขอมูลที่ตองการ เชน การหาคาต่ําสุดหรือสูงสุด การหาคาผลรวม และคาเฉลี่ยของขอมูลที่เปนตัวเลขที่เปนบวกเปนลบและเปนศูนย

**4. คําสั่งอันตรภาคชั้น (Stratify)** ปรากฏอยูที่เมนู Analyze/Stratify เปนคําสั่งที่ใชในการ จัดชั้นข้อมูลที่เป็นตัวเลขสามารถกำหนดค่าต่ำสุด, สูงสุดและจำนวนชั้นของข้อมูลที่ต้องการได้

**5. คําสั่งจัดกลุม (Classify)** ปรากฏอยูที่เมนู Analyze/Classify เปนคําสั่งที่ใชในการจัด กลุมของขอมูลที่ตองการเพื่อนํามาวิเคราะหในการนับ เชน นับเอกสาร Invoice ตามประเภท

**6. คําสั่งอายุ (Age)** ปรากฏอยูที่เมนู Analyze/Age เปนคําสั่งที่ใชในการวิเคราะหอายุของ ขอมูล นิยมใชในการหาอายุของลูกหนี้ เจาหนี้และ สินคา

**7. คําสั่งสรุปยอดรวม (Summarize)** ปรากฏอยูที่เมนู Analyze/Summarize เปนคําสั่งที่ใช ในการสรุปยอดรวมตามเกณฑกลุมที่กําหนด เชน การหาผลรวมของเอกสาร Invoice ตามประเภท

**8. คําสั่งหาคาที่ขาดหาย (GAP)** ปรากฏอยูที่เมนู Analyze/Look for GAPS เปนคําสั่งที่ใช ในการตรวจสอบความตอเนื่องของขอมูลที่เปนตัวเลข เชน เลขที่เช็คหรือเลขที่เอกสารที่เปนตัวเลข

**9. คําสั่งหาคาขอมูลที่ซ้ํา (Duplicate)** ปรากฏอยูที่เมนู Analyze/Look for duplicates เปน คําสั่งที่ใชในการหาขอมูลซ้ํา โดยตองกําหนดวาใหเรียงขอมูลตามหัวขอใดและใหแสดงผลลัพธ อะไรบาง

**4.2 การวิเคราะห (Analysis)** นําขอมูลที่ไดจากการศึกษาโปรแกรม ACL (Audit Command Language) ประกอบดวยคําสั่งในการตรวจสอบดังกลาวขางตน มาวิเคราะหกับคําสั่งในการใชงานของโปรแกรม Microsoft Access และความเชื่อมโยงแตละโปรแกรมยอยของโปแกรม BC Account Version 2 เพื่อวิเคราะหหาแนวทางในการจัดทําโปรแกรมชวยในการตรวจสอบบัญชี

จากการศึกษาพบวาโปรแกรม Microsoft Access 2003 สามารถใชเมนูคิวรี (Query) มาสร้างเป็นโปรแกรมช่วยในการตรวจสอบบัญชีได้ โดยมีคิวรี่ (Query) สำเร็จรูปที่เป็นประโยชน์ต่อ การตรวจสอบ เชนมีคําสั่งในการหาขอมูลซ้ํา (Find Duplicates Query Wizard) หรือคําสั่งหาขอมูลที่ จับคู่ไม่ได้ (Find Unmatched Query Wizard) คำสั่งเหล่านี้เป็นประโยชน์ในการนำมาพัฒนาเป็น โปรแกรมตรวจสอบ นอกจากนี้ถาเปรียบเทียบโปรแกรม Microsoft Access กับความสามารถในการ ทํางานกับโปรแกรมสําเร็จรูปสําหรับการตรวจสอบทั่วไป (Generalized Audit Software : GAS) 8 ประการ (ประจิต หาวัตร, 2548) ดังนี้

**ตารางที่ 2 แสดงขอมูลสรปเปร ุ ียบเทียบความสามารถของโปรแกรม GAS และโปรแกรม** 

![](_page_11_Picture_247.jpeg)

 **Microsoft Access**

ึ จากตารางที่ 2 โปรแกรม Microsoft Access มีข้อจำกัดในการใช้งานกับฐานข้อมูลที่ ซับซ้อน จากข้อมูลช่วยเหลือในตัวโปรแกรม(Help File) ในหัวข้อ "Data sources you can import or link"

![](_page_12_Picture_117.jpeg)

**ภาพที่ 3.9 แสดงหนาจอการค นหาขอมูล Help File หัวขอ "Data sources you can import or link" ในโปรแกรม Microsoft Access 2003** 

จากภาพที่ 3.9 โปรแกรม Microsoft Access สามารถนําเขาขอมูลจากฐานขอมูล Microsoft Access dBASE5 dBASE3 dBASE4 Microsoft Excel HTML Document Lotus123 Pasadox Text file Windows Share Point Service Microsoft Servers Pages Microsoft IIS 1-2 Rich Text Format Microsoft Word Merge XML and ODBC ได้ ดังนั้น Microsoft Access ไม่ สามารถใชในการตรวจสอบขอมูลไดทุกประเภทและเปนขอจํากัดในการใชงาน Microsoft Access เพื่อ ชวยในการตรวจสอบบัญชี

reserv

**4.3 การออกแบบ (System Design)** ผูศึกษานําขอมูลที่ไดขั้นตนมาออกแบบโปรแกรมเพื่อชวยในการ ตรวจสอบบัญชีโดยไดนําความสามารถในการประมวลผลจากโปรแกรมตรวจสอบทั่วไป โปรแกรม ACL (Audit Command Language) มาพัฒนาเปนโปรแกรมตรวจสอบ โดยเลือกคําสั่งที่เขาใจงายจาก โปรแกรม Microsoft Access และรายละเอียดของของฐานขอมูลจากโปรแกรม BC Account Version 2 มา ทําการออกแบบโปรแกรมชวยในการตรวจสอบบัญชีโดยมีตารางที่ใชในการตรวจสอบในแตละระบบ ประกอบดวย

![](_page_13_Picture_250.jpeg)

Microsoft Excel และ โปรแกรม Microsoft word เพื่อใหสามารถชวยในการตรวจสอบรวมถึงจัดทํา กระดาษทำการได้ตามต้องการ โดยได้ออกแบบเมนูการใช้งานประกอบด้วย

**4.3.1 วิเคราะหขอมูลทั่วไป (General Analyze)** เปนคําสั่งในการใชงานที่ประยุกตมาจากคําสั่ง ในการใช้งานของโปรแกรม ACL (Audit Command Language) ได้แก่

- นับขอมูล (Count–Total Field)
- คาสถิติ**+/-** (Statistical)
- อันตรภาคชั่น (Stratify)
- แบงกลุม (Classify)
- อายุ (Age)
- ชองวางขอมูล (GAP)
- ขอมูลซ้ํา (Duplicate)
- สุมขอมูล (Sampling)

**4.3.2 วิเคราะหขอมูลเฉพาะ (Specific Analyze)** เปนคําสั่งในการวิเคราะหที่สรางขึ้นใหมใน การวิเคราะหขอมูลในแตละระบบงาน เนื่องจากโปรแกรม BC Account Version 2 ใชการประมวลผล แบบผสมระหว่างแบบทันที (Real Time Processing) และ แบบกลุ่ม (Batch) ทำให้ผู้ศึกษาประเมิน ได้ว่า โปรแกรมอาจมีความเสี่ยงที่ขอมูลของบัญชีคุมไมตรงกับขอมูลที่เปนรายละเอียดหรือบัญชียอยได

**4.4 การสราง (Construction) และ การนําไปใช (Implementation)** ผูศึกษาไดทําการพัฒนาโปรแกรม ีตามที่ได้ออกแบบไว้และได้นำโปรแกรมลองทดสอบใส่ข้อมูลที่ผิดพลาดต่าง ๆ แล้วประมวลผลลัพธ์ โดยในครั้งแรกพบว่ามีรายงานผิดพลาดในบางจุด จึงได้ทำการแก้ไขให้ถูกต้อง

![](_page_14_Picture_12.jpeg)

**ภาพที่ 3.10 แสดงหนาจอเมนูหลักของโปรแกรม**

**4.4.1 วิเคราะหทั่วไป** เปนกลุมของคําสั่งที่ประยุกตมาจากคําสั่งจากโปรแกรม ACL (Audit Command Language) โดยใชคําสั่งในการประมวลในโปรแกรม Access เปนหลักซึ่งสามารถนําผลออก ในรูปแบบอื่น ๆ เช่น Microsoft Word และ Microsoft Excel สามารถช่วยในการจัดทำกระดาษทำการ ของผูสอบบัญชีรายละเอียดวิธีการใชงานในแตละคําสั่งมีดังนี้

![](_page_15_Figure_1.jpeg)

**ภาพที่ 3.11 แสดงหนาจอวิเคราะหขอมูลทั่วไป**

**4.4.1.1 วิเคราะหทางสถิติ** เปนการวิเคราะหขอมูลทั่วไปของขอมูลประกอบดวย การนับจํานวน ผลรวม คาต่ําสุด และคาสูงสุด ตรวจสอบขอมูลจากโปรแกรม BC Account Version 2 สามารถใชเปนขอมูลหลักในการตรวจสอบระบบงานอื่น ๆ ประกอบดวยเมนูการนับขอมูลและคาทาง สถิติ

Copyright<sup>(C)</sup> by Chiang Mai University All rights reserved

![](_page_16_Picture_0.jpeg)

#### **ภาพที่ 3.12 แสดงหนาจอของการวิเคราะหทางสถิติ**

 $\mathbf{1} \cdot \mathbf{g}$ 

(1) นับขอมูล (Count–Total Field) (รหัสอางอิง A-01) ปรากฏอยูในเมนู วิเคราะห์ทั่วไป/วิเคราะห์ทางสถิติ/นับข้อมูล สามารถนับข้อมูลจากระบบบัญชีแยกประเภทตามช่วงเวลา ที่ตองการแบงออกเปน 2 ขอคือ

- นับขอมูลทั้งหมด (Count Total–GL) เปนการนับจํานวนขอมูลและ ข้อมูลอื่น ๆ ที่สำคัญของสมุดรายวันในระบบบัญชีแยกประเภท ในช่วงของวันที่ที่ต้องการตรวจสอบ ผลลัพธ์ที่ได้ประกอบด้วย รหัสสมุด ชื่อสมุด จำนวนข้อมูล ผลรวมข้อมูล ค่าเฉลี่ย ค่าต่ำสุดและ คาสูงสุดของสมุดรายวันแตละประเภท

- นับขอมูลทั้งหมดตามแหลงที่มา (Count Total–GL by Source) เปน การนับจํานวนของสมุดรายวันและขอมูลอื่น ๆ ที่สําคัญของสมุดรายวันในระบบบัญชีแยกประเภทโดย แสดงที่มาว่ามาจากระบบงานใดบ้าง ผลลัพธ์ที่ได้ประกอบด้วย รหัสสมุด ชื่อสมุด รหัสที่มา ชื่อที่มา ชื่อ ระบบ จํานวนขอมูล ผลรวมขอมูล คาเฉลี่ย คาต่ําสุดและคาสูงสุดของสมุดรายวันแตละประเภท

hts reserv

![](_page_17_Picture_17.jpeg)

![](_page_17_Picture_18.jpeg)

**ภาพที่ 3.14 แสดงหนาจอการเลือกวันที่ที่ตองการตรวจสอบ**

![](_page_18_Picture_32.jpeg)

**ภาพที่ 3.16 แสดงตัวอยางรายงานจากเมนูนับขอมูลทั้งหมดตามแหลงที่มา (Count Total – GL by Source)** 

ผู้ใช้สามารถส่งออกข้อมูลไปยังโปรแกรม Microsoft Excel เพื่อใช้ในการวิเคราะห์หรือ จัดทำกระดาษทำการได้ตามความต้องการ โดยเลือกเครื่องหมาย  $\boxed{\color{black} \blacksquare}$  ซึ่งอยู่บนแถบเมนูด้านบน

| $\mathbb{E}[\mathbb{E}^n]$ | File         | Microsoft Excel - 24 CountTotal GLS<br>Edit<br>View<br>Insert Format Tools |   | Window<br>Data           | Help<br>Adobe PDF |                   |                    |            |                                                     | Type a question for help |   |
|----------------------------|--------------|----------------------------------------------------------------------------|---|--------------------------|-------------------|-------------------|--------------------|------------|-----------------------------------------------------|--------------------------|---|
|                            | $\mathbb{R}$ | $H$   $\in$                                                                |   |                          | Tahoma            |                   |                    |            | ▼10 ▼ B Z U   事 事 事 国   9 9 → 18 - 38   国 - ③ - A - |                          |   |
|                            | A1           | $f_x$ and                                                                  |   |                          |                   |                   |                    |            |                                                     |                          |   |
|                            | А            | B                                                                          | C | $\mathsf{D}$             | E                 | F                 | G                  | H          | $\mathbf{I}$                                        | $\mathbf{1}$             | K |
| 1                          | <b>RLIG</b>  | ไซ็อสมต                                                                    |   | Source_NSource_Name      | Module            | นับจำนวน ผลรวม    |                    | ค่าเฉลี่ย  | ค่าต่ำสด                                            | ค่าสงสต                  |   |
| $\overline{c}$             |              | ชื่อเชื่อ                                                                  |   | 10 สมครายวัน             | GL.               | 4.00              | 4.332.00           | 1.083.00   | 0.00                                                | 3,210.00                 |   |
| 3                          |              | ชื่อเชื่อ                                                                  |   | 50 ใบส่งของ/ตั้งเจ้าหนี้ | AP                | 428.00            | 61.893.769.92      | 144,611.61 | 120.00                                              | 17,050,000.00            |   |
| $\overline{4}$             | 2            | จำมเช็ค                                                                    |   | 10 สมครายวัน             | GL.               | 506.00            | 17,710,973.32      | 35,001.92  | 1,040.00                                            | 459,979.00               |   |
| 5                          | 2            | จำมเช็ค                                                                    |   | 52 ใบจ่ายชำระหนี้        | AP                | 349.00            | 4,166,264.23       | 11,937.72  | 0.00                                                | 101,361.00               |   |
| 6                          | l3           | เงินสตย่อย                                                                 |   | 10 สมครายวัน             | GL.               | 334.00            | 475,631.21         | 1,424.05   | 20.00                                               | 18,000.00                |   |
| $\overline{7}$             | lз           | ដោយដាច់ទាំងទ                                                               |   | 52 ใบจ่ายชำระหนี้        | AP                | 3.00              | 4,800.00           | 1,600.00   | 1,536.00                                            | 1,704.00                 |   |
| 8                          | $\Delta$     | เคลียร์เงินหลรองจัดชั่ว                                                    |   | 10 สมคราชวัน             | GL.               | 26.00             | 437,000.00         | 16,807.69  | 13,000.00                                           | 20,000.00                |   |
| 9                          | ls.          | เน็กของจากสโตร์                                                            |   | 10 สมครายวัน             | GL.               | 2.00              | 860.03             | 430.02     | 401.00                                              | 459.03                   |   |
| 10 <sup>10</sup>           | <sup>6</sup> | รายได้ประจำวัน                                                             |   | 10 สมครายวัน             | GL.               | 2,109.00          | 22,384,798.14      | 10,613.94  | 40.00                                               | 900,000.00               |   |
| 11                         |              | ตั้งลูกหนึ้                                                                |   | 10 สมครายวัน             | GL.               | 1.00              | 136,800.00         | 136,800.00 | 136,800.00                                          | 136,800.00               |   |
| 12                         |              | ต้งลูกหนึ้                                                                 |   | 40 ใบส่งของ/ตั้งลูกหนึ้  | AR                | 234.00            | 9,082,096.81       | 38,812.38  | 0.00                                                | 476,060.79               |   |
| 13                         | l8           | รับเงินมัดจำ                                                               |   | 10 สมุดรายวัน            | GL.               | 394.00            | 4,063,501.94       | 10,313.46  | 0.00                                                | 319.626.17               |   |
| 14                         | l9           | รับชาระหนั                                                                 |   | 10 สมครายวัน             | GL.               | 2.00              | 3.204.67           | 1,602.34   | 1,500.00                                            | 1,704.67                 |   |
| 15                         | l9           | รับชาระหนั                                                                 |   | 42 ใบเสร็จรับเงิน        | AR                | 147.00            | 6,530,073.18       | 44.422.27  | 0.00                                                | 494,514.95               |   |
| 16                         | 10           | เงินผ่ากรนาคาร                                                             |   | 10 สมครายวัน             | GL.               | 308.00            | 19,714,198.64      | 64,007.14  | 110.00                                              | 682,700.00               |   |
| 17                         | 11           | เงินโอน                                                                    |   | 10 สมครายวัน             | GL                | 113.00            | 8,574,481.71       | 75,880.37  | 2,232.00                                            | 580,000.00               |   |
| 18                         | 13           | เงินสตย่อย-กรุงเทพ                                                         |   | 10 สมครายวัน             | GL                | 19.00             | 96,741.13          | 5,091.64   | 447.00                                              | 9.644.50                 |   |
| 19                         | 14           | สมตรายวันรายการปรับป                                                       |   | 10 สมครายวัน             | GL.               | 6.00              | 759,252.05         | 126,542.01 | 10,000.00                                           | 321.000.00               |   |
| 20                         |              |                                                                            |   |                          |                   | 4,985.00          | 156,038,778.98     | 726,981.56 | 167,246.00                                          | 21,576,764.11            |   |
| 21                         |              |                                                                            |   |                          |                   |                   |                    |            |                                                     |                          |   |
| 22                         |              | ٠                                                                          |   |                          |                   |                   |                    |            |                                                     |                          |   |
| 23                         |              |                                                                            |   |                          |                   |                   |                    |            |                                                     |                          |   |
| 24                         |              |                                                                            |   |                          |                   |                   |                    |            |                                                     |                          |   |
| 25                         |              |                                                                            |   |                          |                   |                   |                    |            |                                                     |                          |   |
| 26                         |              |                                                                            |   |                          |                   |                   |                    |            |                                                     |                          |   |
| 27                         |              |                                                                            |   |                          |                   |                   |                    |            |                                                     |                          |   |
| 28                         |              |                                                                            |   |                          |                   |                   |                    |            |                                                     |                          |   |
| 29                         |              |                                                                            |   |                          |                   |                   |                    |            |                                                     |                          |   |
| 30                         |              |                                                                            |   |                          |                   |                   |                    |            |                                                     |                          |   |
| 31                         |              |                                                                            |   |                          |                   |                   |                    |            |                                                     |                          |   |
| 32                         |              |                                                                            |   |                          |                   |                   |                    |            |                                                     |                          |   |
| 33                         |              |                                                                            |   |                          |                   | $\rightarrow$     |                    |            |                                                     |                          |   |
| $\mathcal{D}A$             |              | $H \rightarrow H$ 24 CountTotal GLS                                        |   | $\vert \langle$          |                   |                   |                    |            |                                                     |                          |   |
| Ready                      |              |                                                                            |   |                          |                   |                   |                    |            |                                                     | <b>NUM</b>               |   |
|                            |              |                                                                            |   |                          | 6. chapte         | <b>C.</b> fusunsu | <b>L'3</b> BC Menu | Microsoft  |                                                     | Ⅲくの■申度☆                  |   |

**ภาพที่ 3.17 แสดงตัวอยางขอมูลในโปรแกรม Microsoft Excel ที่สงออกจากโปรแกรมตรวจสอบ**

(2) คาทางสถิติ (Statistical) (รหัสอางอิง A-02) ปรากฏอยูในเมนูวิเคราะห ทั่วไป/วิเคราะหทางสถิติ/คาทางสถิติ สามารถหาคาทางสถิติโดยการจัดกลุมของขอมูลเปนบวก (Positive) เป็นลบ (Negative) หรือ ศูนย์ (Zero) ข้อมูลที่ได้ประกอบด้วย จำนวนข้อมูล อัตราร้อยละ (จํานวนขอมูล**+/-/**0 กับขอมูลทั้งหมด) ผลรวม คาเฉลี่ย คาต่ําสุด คาสูงสุด และคา Absolute (คาผลรวมของขอมูลที่ขอมูลลบจะถูกแปลงเปนคาบวกแลวรวมกับคาอื่น ๆ) ผูใชสามารถเลือกชวงวันที่ ที่ต้องการตรวจสอบของข้อมูลต่าง ๆ ใด้แก่ข้อมูลการซื้อ ข้อมูลจ่ายเงินมัดจำ ข้อมูลส่งคืนสินค้า ขอมูลจายชําระเจาหนี้ ขอมูลยอดคงเหลือเจาหนี้ ขอมูลยอดขาย ขอมูลยอดรับเงินมัดจํา ขอมูลรับคืน ี่ สินค้า ข้อมูลรับชำระหนี้จากลูกหนี้ ข้อมูลยอดคงเหลือลูกหนี้และข้อมูลยอดคงเหลือของสินค้า

Copyright<sup>©</sup> by Chiang Mai University All rights reserved

![](_page_20_Picture_0.jpeg)

**ภาพที่ 3.19 แสดงหนาจอขอมูลหลังสั่งประมวลผลของเมนูคาทางสถิติ (Statistical)** 

ลิขสิทธิ์มหาวิทยาลัยเชียงไหม่ Copyright<sup>©</sup> by Chiang Mai University All rights reserved

![](_page_21_Figure_0.jpeg)

**ภาพที่ 3.20 ตัวอยางรายงานคาสถิติ (Statistical) + /- / 0** 

ี ข้อมูลที่ได้ในรายงานเป็นการจัดกลุ่มข้อมูลตามค่าที่เป็นบวก (Positive) เป็นลบ (Negative) และศูนย์ (Zero) ประกอบด้วยข้อมูล Range (Positive/Negative/Zero) จำนวน อัตราร้อยละ (จํานวนของชั้นนั้นตอทั้งหมด) ผลรวม คาเฉลี่ย คาต่ําสุด คาสูงสุด และคา Absolute (คาผลรวมของขอมูลที่ขอมูลที่เปนลบจะถูกแปลงเปนคาบวกแลวรวมกับคาอื่น ๆ)

ผูใชสามารถสงออกขอมูลไปยังโปรแกรม Microsoft Excel เพื่อใชในการวิเคราะหหรือ จัดทำกระดาษทำการได้ตามความต้องการ โดยเลือกเครื่องหมาย <mark>ซึ่</mark>งอยู่บนแถบเมนูด้านบน

Copyright<sup>©</sup> by Chiang Mai University All rights reserve

**4.4.1.2 วิเคราะหโดยการจัดกลุมขอมูล** ประกอบดวย อันตรภาคชั้น (Stratify), การแบงกลุม (Classify) และวิเคราะหอายุ (Age)

![](_page_22_Picture_124.jpeg)

### **ภาพที่ 3.21 แสดงหนาจอการวิเคราะหโดยการจัดกลุม**

(1) อันตรภาคชั้น (Stratify) (รหัสอ้างอิง A-03) ปรากฏอยู่ในเมนู วิเคราะห์ ทั่วไป/วิเคราะหโดยการจัดกลุม/อันตรภาคชั้น เปนการจัดกลุมของขอมูลเปนชวงตามความตองการ ได้แก่ข้อมูลการซื้อ ข้อมูลจ่ายเงินมัดจำ ข้อมูลส่งคืนสินค้า ข้อมูลจ่ายชำระเจ้าหนี้ ข้อมูลยอดคงเหลือ เจาหนี้ ขอมูลยอดขาย ขอมูลยอดรับเงินมัดจํา ขอมูลรับคืนสินคา ขอมูลรับชําระหนี้จากลูกหนี้ ขอมูล ียอดคงเหลือลูกหนี้และข้อมูลยอดคงเหลือของสินค้า โดยผู้ใช้งานจะต้องกำหนดข้อมูลที่สำคัญคือ

- ถึงวันที่ กำหนดวันที่สิ้นสุดของข้อมูลที่ต้องการ<br>- กำต่ำสุด กำหนดข้อมูลชั้นต่ำสุดที่ต้องการ<br>- กำต่ำสุด กำหนดข้อมูลชั้นต่ำสุดที่ต้องการ

- 
- 
- 
- 
- 

- ตั้งแต่วันที่ กำหนดวันที่เริ่มต้นของข้อมูลที่ต้องการ<br>- ถึงวันที่ ดี กำหนดวันที่สิ้นสุดของข้อมูลที่ต้องการ - คาต่ําสุด กําหนดขอมูลชั้นต่ําสุดที่ตองการ - คาสูงสุด กําหนดขอมูลชั้นสูงสุดที่ตองการ - ชวงหางขอมูล กําหนดชวงหางของแตละชั้นขอมูล

![](_page_23_Picture_0.jpeg)

**ภาพที่ 3.23 แสดงหนาจอขอความหลังสั่งประมวลผลเมนู อันตรภาคชั้น (Stratify)** 

จากตัวอยางกําหนดชวงขอมูลตั้งแต วันที่ 01/01/2543 ถึง 31/12/2550 คาต่ําสุด 1,000 บาท คาสูงสุด 1,000,000 บาท และชวงหางขอมูล 10,000 บาท

Copyright<sup>©</sup> by Chiang Mai University<br>All rights reserved

|                |                |       | อันตรภาคชั่นข้อมูล AP-Invoice |              |              |              |  |
|----------------|----------------|-------|-------------------------------|--------------|--------------|--------------|--|
| ช่วงข้อมูล     | นับจำนวน       | %     | <b>HIVS AI</b>                | ค่าเจดีย     | ค่าศักด      | ค่าสุงสุด    |  |
| : 999          | 24             | 5.30  | 14,042.88                     | 585.12       | 0.00         | 995.10       |  |
| 1000: 10999    | 263            | 58.06 | 1,467,528.21                  | 5,579.96     | 1,020.00     | 10,967.50    |  |
| 11000: 20999   | 101            | 22.30 | 1,488,986.55                  | 14,742.44    | 11,038.00    | 20,899.30    |  |
| 21000: 30999   | 27             | 5.96  | 655,735.99                    | 24,286.52    | 21 027 00    | 30,944.39    |  |
| 31000: 40999   | 10             | 2.21  | 358, 417.84                   | 35,841.78    | 31,062.10    | 40,975.35    |  |
| 41000: 50999   | 5              | 1.10  | 230,901.47                    | 46,180.29    | 43,690.24    | 50,000.00    |  |
| 51000: 60999   |                | 0.88  | 235, 203.20                   | 58,800.80    | 55,440.00    | 60,990.00    |  |
| 61000: 70999   |                | 0.44  | 123,149.00                    | 61,574.50    | 61,239.00    | 61,910.00    |  |
| 71000: 80999   |                | 0.88  | 297,723.26                    | 74,430.82    | 71,029.35    | 77,746.20    |  |
| 81000: 90999   |                | 0.22  | 87,471.10                     | 87,471.10    | 87,471.10    | 87,471.10    |  |
| 91000: 100999  | $\overline{1}$ | 0.22  | 98.735.23                     | 98735.23     | 9873523      | 98,735.23    |  |
| 101000 110999  |                | 0.22  | 101,361.00                    | 101,361.00   | 101,361.00   | 101,361.00   |  |
| 111000 120999  | $\mathbf{1}$   | 0.22  | 120,674.10                    | 120,674.10   | 120,674.10   | 120,674.10   |  |
| 151000 160999  | $\overline{2}$ | 0.44  | 313,623.31                    | 156,811.66   | 152,668.68   | 160,954.63   |  |
| 251000 260999  | 1              | 0.22  | 253,981.07                    | 253,981.07   | 253,981.07   | 253,981.07   |  |
| 261000 270999  | $\overline{1}$ | 0.22  | 267,500.00                    | 267,500.00   | 267,500.00   | 267,500.00   |  |
| 421000: 430999 | 1              | 0.22  | 428,320.00                    | 428,320.00   | 428,320.00   | 428,320.00   |  |
|                | 4              | 0.88  | 9,189,944.97                  | 2,297,486.24 | 1,830,840.97 | 3,410,000.00 |  |
| 1000001:       |                |       |                               |              |              |              |  |

**ภาพที่ 3.24 แสดงตัวอยางรายงานอันตรภาคชั้น จากตาราง AP Invoice** 

ขอมูลที่ไดในรายงานเปนการจัดกลุมขอมูลเปนอันตรภาคชั้น ประกอบดวย ชวงขอมูล (อันตรภาคชั่น) นับจํานวน อัตรารอยละ (จํานวนของชั้นนั้นตอทั้งหมด) ผลรวม คาเฉลี่ย คาต่ําสุดและคาสูงสุด

ผู้ใช้สามารถส่งออกข้อมูลไปยังโปรแกรม Microsoft Excel เพื่อใช้ในการวิเคราะห์หรือ จัดทำกระดาษทำการได้ตามความต้องการ โดยเลือกเครื่องหมาย <u>Eal</u> ซึ่งอยู่บนแถบเมนูด้านบน

(2) การแบ่งกลุ่ม (Classify) (รหัสอ้างอิง A-04) ปรากฏอยู่ในเมนู วิเคราะห์ ทั่วไป/วิเคราะห์โดยการจัดกลุ่ม/การแบ่งกลุ่ม ในเมนูนี้ได้ทำการจัดกลุ่มยอดคงเหลือของสินค้าตาม ประเภทของสินคา

![](_page_24_Picture_5.jpeg)

**ภาพที่ 3.25 แสดงหนาจอหลังสั่งประมวลผล เมนูการแบงกลุม (Classify)** 

|                                                        |                       | ้อื่น วิเคราะห์ทั่วไป (General Analze) วิเคราะห์เฉพาะ (Specific Analze) วิเคราะห์อื่นฯ Export <mark>(</mark> 4 โป   0 | [ [ [ Idsunsams29880 - [64_Classify_Inventory : Select Query] |             |           |  | ▼图外到下半区番为企名画口部 |
|--------------------------------------------------------|-----------------------|----------------------------------------------------------------------------------------------------|---------------------------------------------------------------|-------------|-----------|--|----------------|
| $\mathbb{R} \rightarrow \mathbb{R}$ $\mathbb{R}$ sor ? | - a <sup>3</sup> Exit |                                                                                                    |                                                               |             |           |  |                |
| ชื่อกลุ่มสินค้า                                        | จำนวน                 | ผลรวม                                                                                                    | ค่าเฉลี่ย                                                     | ค่าต่าสด    | ค่าสูงสุด |  |                |
| $\blacktriangleright$ muy                              | $\mathbf{1}$          | 389003.5                                                                                                    | 389003.5                                                      | 389003.5    | 389003.5  |  |                |
| แก้วพลาสติก                                            | $\overline{2}$        | -2991008.84                                                                                                    | $-1495504.42$                                                 | -2997012    | 6003.16   |  |                |
| ึงแม                                                   | $\overline{0}$        |                                                                                                    |                                                               |             |           |  |                |
| เครื่องตื่มแอลกอ                                       | $\overline{2}$        | 21740                                                                                                    | 10870                                                         | $\mathbf 0$ | 21740     |  |                |
| น้ำผลใม้                                               | O                     |                                                                                                    |                                                               |             |           |  |                |
| น้ำอัดลม                                               | $\sqrt{2}$            | 19653.27                                                                                                    | 9826.635                                                      | 1165.6      | 18487.67  |  |                |
| อาหารใหม                                               | $\overline{0}$        |                                                                                                    |                                                               |             |           |  |                |
|                                                        |                       |                                                                                                    |                                                               |             |           |  |                |
|                                                        |                       |                                                                                                    |                                                               |             |           |  |                |
| Record: [14] 4                                         |                       | $T$ $N$ $N$ $\geq$ of 7                                                                                               |                                                               |             |           |  |                |

**ภาพที่ 3.26 แสดงตัวอยางรายงานจากการประมวลผลการแบงกลุม (Classify)** 

ข้อมูลที่ได้ในรายงานเป็นการแบ่งกลุ่มข้อมูลมูลค่าสินค้าตามประเภทของสินค้า มี ้ ลักษณะเป็นตารางประกอบด้วย ชื่อกลุ่มสินค้า นับจำนวน ผลรวม ค่าเฉลี่ย ค่าต่ำสุด และค่าสูงสุด ผู้ใช้สามารถส่งออกข้อมูลไปยังโปรแกรม Microsoft Excel เพื่อใช้ในการวิเคราะห์หรือ จัดทำกระดาษทำการได้ตามความต้องการ โดยเลือกเครื่องหมาย **ซึ่**งอยู่บนแถบเมนูด้านบน (3) อายุ (Age) (รหัสอางอิง A-05) ปรากฏอยูในเมนู วิเคราะหทั่วไป/วิเคราะห โดยการจัดกลุม/อายุ เปนการจัดกลุมสินคาตามอายุ สําหรับโปรแกรม BC Account Version 2 ไมสามารถ ใชกับกิจการที่ใชวิธีการคํานวณตนทุนแบบถั่วเฉลี่ยไดกิจการที่ถูกตรวจสอบตองใชวิธีการคํานวณตนทุน แบบ FIFO หรือ LIFO จึงจะสามารถวิเคราะหขอมูลแบบอายุได ขอมูลที่ใชในการประมวลผลอยูที่ ตาราง Item Lot สวนการวิเคราะหวิเคราะหอายุของลูกหนี้และเจาหนี้มีอยูในโปรแกรม BC Account Version 2 แลวจึงไมไดทําการพัฒนาเพิ่มเติม

![](_page_26_Picture_0.jpeg)

#### **ภาพที่ 3.28 แสดงตัวอยางรายงานการวิเคราะหอายุของสินคา**

ี ข้อมูลที่ได้ในรายงานมีลักษณะเป็นตาราง โดยแบ่งกลุ่มสินค้าตามอายุสินค้าสินค้าที่ กําหนดในหนาจอตามภาพที่ 3.28 ดังนี้

- A หมายถึง ชวงอายุที่ 1 B หมายถึง ชวงอายุที่ 2 C หมายถึง ชวงอายุที่ 3
- D หมายถึง ชวงอายุที่มากกวาชวงอายุ 3

ข้อมูลในรายงานประกอบด้วย กลุ่มอายุ รหัสสินค้า ชื่อสินค้า ปริมาณและจำนวนเงิน ผูใชสามารถสงออกขอมูลไปยังโปรแกรม Microsoft Excel เพื่อใชในการวิเคราะหหรือ ึ จัดทำกระดาษทำการได้ตามความต้องการ โดยเลือกเครื่องหมาย ██ ซึ่งอยู่บนแถบเมนูด้านบน **4.4.1.3 วิเคราะหเพื่อคนหา** ประกอบดวย การวิเคราะหชวงหางขอมูล (GAP) การวิเคราะห์ข้อมูลซ้ำ (Duplicate) และ การส่มข้อมูล (Sampling)

![](_page_27_Figure_1.jpeg)

**ภาพที่ 3.29 แสดงหนาจอการวิเคราะหเพื่อคนหา**

(1) การวิเคราะหชวงหางขอมูล (GAP) (รหัสอางอิง A-06) ปรากฏอยูในเมนู วิเคราะห์ทั่วไป/วิเคราะห์เพื่อค้นหา/ช่วงห่างข้อมูล เป็นการค้นหาช่วงห่างข้อมูล การค้นหาช่วงห่าง ขอมูลของโปรแกรมตรวจสอบทั่วไป เชน โปรแกรม ACL (Audit Command Language) จะคํานวณ ข้อมูลที่เป็นตัวเลขซึ่งทำให้หาช่วงห่างได้ง่าย โดยส่วนใหญ่จะใช้ตรวจสอบเลขที่เช็คหรือเลขที่เอกสารที่ เปนตัวเลข แตในกรณีที่ขอมูลซึ่งตองการตรวจสอบเปนตัวอักษร เชน เลขที่เอกสารจาย PAY50/01001 จะไม่สามารถตรวจสอบได้จากโปรแกรม ดังนั้นจึงได้ออกแบบให้มีคำสั่งในการตัดตัวอักษรออก เพื่อใหสามารถคนหาเลขที่เอกสารที่เปนชวงหางของขอมูลได ดังนั้นผูใชตองกําหนดชวงวันที่ของ ู้ข้อมูลที่ต้องการ, กำหนดตำแหน่งเริ่มต้น และตำแหน่งสิ้นสุด เช่น กรณีเอกสารเลขที่ PAY50/01001 หมายถึง เอกสารจ่ายปี 50 เดือนมกราคม ลำดับที่ 1 ต้องการ "01001" ให้เลือกเริ่มต้นที่ตำแหน่งที่ 7 ่ สิ้นสุดที่ตำแหน่ง 11 กรณีที่ข้อมูลเป็นตัวเลขก็ให้กำหนดตำแหน่งเริ่มต้นเป็น 1 และสิ้นสุดตามที่ ด้องการ

หลังจากประมวลผลแลวขอมูลจะเชื่อมโยงไปยังโปรแกรม Microsoft Excel ที่ C:\AUDIT PRDGRAM FOR BC\Excel File\Working Paper\GAP.xls

สามารถตรวจสอบขอมูลตางๆ ไดแกขอมูลการซื้อ ขอมูลจายเงินมัดจํา ขอมูลสงคืน สินค้า ข้อมูลใบสั่งซื้อ ข้อมูลจ่ายชำระเจ้าหนี้ ข้อมูลยอคขาย ข้อมูลยอครับเงินมัคจำ ข้อมูลรับคืน สินคา ขอมูลรับชําระหนี้จากลูกหนี้ และขอมูลสมุดรายวัน โดยขอมูลสมุดรายวันสามารถเลือก ตรวจสอบเฉพาะบางสมุดรายวันได

![](_page_28_Picture_65.jpeg)

**ภาพที่ 3.30 แสดงหนาจอการวิเคราะหชวงหางขอมูล (GAP)** 

![](_page_28_Picture_66.jpeg)

**ภาพที่ 3.31 แสดงหนาจอการวิเคราะหชวงหางขอมูล (GAP) โดยเลือกสมุดรายวัน**

![](_page_29_Picture_0.jpeg)

**ภาพที่ 3.32 แสดงหนาจอหลังสั่งประมวลผลเมนูชวงหางขอมูล GAP** 

ผูใชตองไปเปด File Excel ที่ C:\AUDIT PRDGRAM FOR BC\Excel File\ Working Paper\GAP.xls ให้คลิกส์ขวาแล้วเลือกฟื้นฟูข้อมูล (Refresh Data) หรือ เลือกข้อมูล (Data) ที่ เมนูบาร์ แล้วเลือกฟื้นฟูข้อมูล (Refresh Data) โดยต้องฟื้นฟูข้อมูลทุก Sheet ใน File Excel เพื่อดึงข้อมูล มาที่ File Excel และประมวลผล

![](_page_29_Picture_89.jpeg)

 $\overline{\phantom{a}}$ ิภาพที่ 3.33 แสดงตัวอย่างหน้าจอรายงานช่วงห่างข้อมูล ในโปรแกรม Microsoft Excel  $\overline{\phantom{a}}$ 

ขอมูลที่ไดในรายงานแสดงรายละเอียดของเอกสารที่ตองการในตารางของโปรแกรม Excel ประกอบดวย

1. AP Invoice คือการบันทึกซื้อ ขอมูลประกอบดวย วันที่ของเอกสาร เลขที่ เอกสาร ลําดับ Check 1(ตรวจสอบชวงหาง) จํานวนเงินและยอดคงเหลือ

2. AP Deposit คือการจายเงินมัดจําใหผูขาย ขอมูลประกอบดวย วันที่ของ เอกสาร เลขที่เอกสาร ลําดับ Check 1(ตรวจสอบชวงหาง) จํานวนเงินและยอดคงเหลือ

3. AP Return คือการสงคืน ขอมูลประกอบดวยวันที่ของเอกสาร เลขที่เอกสาร ลําดับ Check 1(ตรวจสอบชวงหาง) จํานวนเงินและยอดคงเหลือ

4. AP Payment คือ การจ่ายชำระหนี้เจ้าหนี้การค้า ข้อมูลประกอบด้วย วันที่ของ เอกสาร เลขที่เอกสาร ลําดับ Check 1(ตรวจสอบชวงหาง) และจํานวนเงิน

5. AR Invoice คือ การขาย ข้อมูลประกอบด้วย วันที่ของเอกสาร เลขที่เอกสาร ลําดับ Check 1(ตรวจสอบชวงหาง) จํานวนเงินและยอดคงเหลือ

6. AR Deposit คือการรับเงินมัดจําจากลูกคา ขอมูลประกอบดวย วันท่ีของ เอกสาร เลขที่เอกสาร ลําดับ Check 1(ตรวจสอบชวงหาง) จํานวนเงินและยอดคงเหลือ

7. AR Return คือการรับคืนจากลูกค้า ข้อมูลประกอบด้วย วันที่ของเอกสาร เลขที่เอกสาร ลําดับ Check 1(ตรวจสอบชวงหาง) จํานวนเงินและยอดคงเหลือ

8. AR Receipt คือการรับชําระหนี้ ขอมูลประกอบดวยวันที่ของเอกสารเลขที่ เอกสาร ลําดับ Check 1(ตรวจสอบชวงหาง) และจํานวนเงิน

9. Purchase Order คือใบสั่งซื้อ ขอมูลประกอบดวย วันที่ของเอกสาร เลขที่ เอกสาร ลําดับ Check 1(ตรวจสอบชวงหาง) และจํานวนเงิน

10. Cheque คือขอมูลเลขที่เช็คขอมูลประกอบดวย วันที่ เลขที่เช็ค ลําดับ Check 1(ตรวจสอบชวงหาง) และจํานวนเงิน

11. GL คือ ขอมูลเลขที่เอกสารในระบบแยกประเภท ขอมูลประกอบดวย วันที่ ของเอกสาร เลขที่เอกสาร ลําดับ Check 1(ตรวจสอบชวงหาง) จํานวนเงินและชื่อสมุดรายวัน

12. Sale Tax คือเลขที่ใบกํากับภาษีขาย ขอมูลประกอบดวยวันที่ของเอกสาร เลขที่ เอกสาร ลําดับ Check 1(ตรวจสอบชวงหาง) และจํานวนเงิน

(2) การวิเคราะหขอมูลซ้ํา (Duplicate) (รหัสอางอิง A-07) ปรากฏอยูในเมนู วิเคราะห์ทั่วไป/วิเคราะห์เพื่อค้นหา/ข้อมูลซ้ำ เป็นการค้นหาข้อมูลซ้ำ สำหรับโปรแกรม BC Account Version 2 เลขที่อักษรในระบบงานย่อยต่าง ๆ จะเป็น Primary Key ซึ่งซ้ำไม่ได้ ดังนั้นจึงได้ทำการ ตรวจสอบที่เลขที่ใบกำกับกาษีแทบ เบื่องจากไม่ได้ป้องกับเลขที่เอกสารซ้ำไว้ ทั้งนี้ยกเว้บระบบแยก ประเภทที่ตรวจสอบที่เลขที่เอกสารหลักของระบบเนื่องจากไมไดปองกันไว

สามารถตรวจสอบขอมูลตาง ๆ ไดแกขอมูลการซื้อ ขอมูลจายเงินมัดจํา ขอมูลสงคืน ้สินค้า ข้อมูลใบสั่งซื้อ ข้อมูลจ่ายชำระเจ้าหนี้ ข้อมูลเช็คจ่าย ข้อมูลยอดขาย ข้อมูลยอดรับเงินมัดจำ ข้อมูลรับคืนสินค้า ข้อมูลรับชำระหนี้จากลูกหนี้ ข้อมูลใบกำกับภาษีขายและข้อมูลสมุดรายวัน โดย ขอมูลสมุดรายวันสามารถเลือกตรวจสอบเฉพาะบางสมุดรายวันได

![](_page_31_Picture_0.jpeg)

**ภาพที่ 3.35 แสดงหนาจอรายงานผลการวิเคราะหขอมูลซ้ํา (Duplicate)** 

ขอมูลที่ไดในรายงานเปนขอมูลเอกสารที่ซ้ํากันโดยตรวจสอบจากเลขที่ใบกํากับภาษีที่ ใชเปนเอกสารในการบันทึกบัญชีมีลักษณะเปนตารางประกอบดวย เลขที่ใบกํากับภาษี วันที่ เลขที่ เอกสาร รหัสเจาหนี้ ชื่อเจาหนี้ เลขที่ใบสั่งซื้อ จํานวนเงินและยอดคงเหลือ

ผูใชสามารถสงออกขอมูลไปยังโปรแกรม Microsoft Excel เพื่อใชในการวิเคราะหหรือ ึ จัดทำกระดาษทำการใด้ตามความต้องการ โดยเลือกเครื่องหมาย ██ ซึ่งอยู่บนแถบเมนูด้านบน (3) การสุมขอมูล (Sampling) (รหัสอางอิง A-08) ปรากฏอยูในเมนูวิเคราะห ทั่วไป/วิเคราะหเพื่อคนหา/สุมขอมูล เปนการสุมขอมูลตัวอยางครั้งละ 5 ตัวอยางจากขอมูลตาง ๆ ไดแก ข้อมูลการซื้อ ข้อมูลจ่ายเงินมัคจำ ข้อมูลส่งคืนสินค้า ข้อมูลใบสั่งซื้อ ข้อมูลจ่ายชำระเจ้าหนี้ ข้อมูล ียอดขาย ข้อมูลยอดรับเงินมัคจำ ข้อมูลรับคืนสินค้า ข้อมูลรับชำระหนี้จากลูกหนี้และข้อมูลสมุดรายวัน โดยขอมูลสมุดรายวันสามารถเลือกตรวจสอบเฉพาะบางสมุดรายวันได

![](_page_32_Figure_1.jpeg)

**ภาพที่ 3.36 แสดงหนาจอการสุมขอมูล (Sampling)** Copyright<sup>(C)</sup> by Chiang Mai University All rights reserved

| Random           | are Exit Adobe PDF<br>าันที่ | เลขที่เอกสาร           | รหัสเจ้าหนึ่ | จำนวนเงิน |  |  |
|------------------|------------------------------|------------------------|--------------|-----------|--|--|
| 274963855743408  |                              | 10/01/2546 PUR46/10010 | S003         | 11890.02  |  |  |
| 437391221523285  |                              | 03/05/2546 PUR46/03002 | H001         | 77746.2   |  |  |
| .945070624351501 |                              | 09/14/2546 PUR46/09024 | A003         | 2889      |  |  |
| 273045599460602  |                              | 01/31/2546 PUR46/01030 | K002         | 253981.07 |  |  |
| .173581123352051 |                              | 02/14/2546 PUR46/02012 | P011         | 47496.23  |  |  |
|                  |                              |                        |              |           |  |  |
|                  |                              |                        |              |           |  |  |
|                  |                              |                        |              |           |  |  |
|                  |                              |                        |              |           |  |  |
|                  |                              |                        |              |           |  |  |
|                  |                              |                        |              |           |  |  |
|                  |                              |                        |              |           |  |  |
|                  |                              |                        |              |           |  |  |
|                  |                              |                        |              |           |  |  |
|                  |                              |                        |              |           |  |  |
|                  |                              |                        |              |           |  |  |
|                  |                              |                        |              |           |  |  |
|                  |                              |                        |              |           |  |  |
|                  |                              |                        |              |           |  |  |
|                  |                              |                        |              |           |  |  |
|                  |                              |                        |              |           |  |  |
|                  |                              |                        |              |           |  |  |
|                  |                              |                        |              |           |  |  |
|                  |                              |                        |              |           |  |  |
|                  |                              |                        |              |           |  |  |
|                  |                              |                        |              |           |  |  |
|                  |                              |                        |              |           |  |  |
|                  |                              |                        |              |           |  |  |
|                  |                              |                        |              |           |  |  |
|                  |                              |                        |              |           |  |  |
|                  |                              |                        |              |           |  |  |
|                  |                              |                        |              |           |  |  |
| Record: 14 4     | I <b>DIE</b> of 5            |                        |              |           |  |  |

**ภาพที่ 3.37 แสดงตัวอยางรายงานการสุมขอมูล Sampling** 

ขอมูลที่ไดในรายงานเปนการสุมขอมูลโดยโปรแกรมครั้ง 5 รายการ ขอมูลที่ไดใน รายงานมีลักษณะเป็นตารางประกอบด้วย ข้อมูลการสุ่ม (Random) วันที่ เลขที่เอกสาร รหัสเจ้าหนี้ และจํานวนเงิน

ผู้ใช้สามารถส่งออกข้อมูลไปยังโปรแกรม Microsoft Excel เพื่อใช้ในการวิเคราะห์หรือ จัดทำกระดาษทำการได้ตามความต้องการ โดยเลือกเครื่องหมาย <mark>ซึ่</mark>งซึ่งอยู่บนแถบเมนูด้านบน

ลิขสิทธิ์มหาวิทยาลัยเชียงใหม่ Copyright<sup>©</sup> by Chiang Mai University All rights reserved

**4.4.2 วิเคราะหขอมูลเฉพาะ (Specific Analyze)** เปนกลุมของคําสั่งที่พัฒนาขึ้นมาเฉพาะเพื่อ สนับสนุนการตรวจสอบขอมูลของโปรแกรม BC Account Version 2 ใหมีประสิทธิภาพมากขึ้น ประกอบดวย

![](_page_34_Picture_85.jpeg)

**4.4.2.1 ระบบทรัพยสิน (Fixed Asset)** ผูใชจะตองกําหนดขอมูลรหัสบัญชีหลัก ของทรัพยสินเพื่อใหสามารถดึงขอมูลมาเปรียบเทียบ ประกอบดวย รหัสบัญชีของทรัพยสิน รหัสบัญชี คาเสื่อมราคา รหัสบัญชีงานระหวางทําและรหัสบัญชีคาเบี้ยประกันภัยจาย

้นอกจากนี้ผู้ใช้จะต้องกำหนดอัตราค่าเสื่อมของทรัพย์สินแต่ละประเภท ซึ่งเป็นอัตราที่ อางอิงไวในหมายเหตุประกอบงบการเงินของกิจการที่จะทําการตรวจสอบ

![](_page_34_Picture_4.jpeg)

**ภาพที่ 3.39 แสดงหนาจอหลักของการตรวจสอบเฉพาะระบบทรัพยสิน**

![](_page_35_Picture_0.jpeg)

![](_page_36_Figure_0.jpeg)

**ภาพที่ 3.42 แสดงหนาจอการตรวจสอบเฉพาะ ของระบบทรัพยสิน**

(1) กระทบยอดสินทรัพยระหวางกอสราง (รหัสอางอิง B-01) ปรากฏอยูในเมนู วิเคราะห์เฉพาะ/ระบบทรัพย์สิน/กระทบยอดสินทรัพย์ระหว่างก่อสร้าง เป็นการเปรียบเทียบข้อมูลการ บันทึกงานระหวางกอสรางในระบบทรัพยสินที่เพิ่มขึ้นระหวางงวดที่ตองการตรวจสอบกับขอมูลการ ้บันทึกในสมุดรายวันของรหัสบัญชีงานระหว่างก่อสร้าง (รหัสบัญชีงานระหว่างก่อสร้างได้กำหนดไว้) ผลลัพธ์ที่ได้จะทำให้ผู้ตรวจสอบทราบว่ามีการบันทึกถูกต้องตรงกันของระบบทั้ง 2 หรือไม่

![](_page_36_Picture_75.jpeg)

**ภาพที่ 3.43 แสดงหนาจอหลังสั่งประมวลผลเมนูกระทบยอดสินทรัพยระหวางกอสราง**

|                       | $\mathbb{R}^2 \rightarrow \mathbb{R}^2 \rightarrow \mathbb{R}$ sor $\mathbb{R}^2$ |                              | - and Exit Adobe PDF                                                   |                                                            | ุ่ย วิเคราะห์ทั่วไป (General Analze) วิเคราะห์เฉพาะ (Specific Analze) วิเคราะห์อื่นๆ Export <mark>(</mark> 4 โป ได้ |                                                            |                             |     | ▼图2134 米半×箭为公名国口部 | $ B \times$ |
|-----------------------|-----------------------------------------------------------------------------------|------------------------------|------------------------------------------------------------------------|------------------------------------------------------------|----------------------------------------------------------------------------------------------------|------------------------------------------------------------|-----------------------------|-----|-------------------|-------------|
|                       | รหัส CIP                                                                          | ชื่อทรัพย์สิน                | วันที่เอกสาร(โ'่ เลขที่เอกสาร                                          | รายละเอียด F/A                                             | จำนวนเงิน                                                                                                    | รหัส  วันที่เอกสาร ( เลขที่เอกสาร  รหัสบัญชี  แผน โคร่  รา |                             |     | เตนิต             | 19500       |
| $\blacktriangleright$ | $ $ CONDO $2$                                                                     | บันใดทางขึ้น                 | 01/01/2550 JV0701012                                                   | จ่ายค่าปนชิเมนท์ 10                                        | 10000 14                                                                                                    |                                                            | 01/25/2550 JV0701012 120003 | âı  | 10000             |             |
|                       | CON001                                                                            | ทำคนนทางเข้า                 | 01/12/2550 JV0701010                                                   | จ่ายคำจ้างแรงงาน                                           | 3000 01                                                                                                    |                                                            | 01/25/2550 JV0701010 120003 | สิน | 3000              |             |
|                       | CON001                                                                            | ทำถนนทางเข้า<br>บันใดทางขึ้น | 01/01/2550 JV0701011                                                   | จ่ายต่าปนชิเมนท์<br>01/30/2550 JV0701013 จ่ายต่าจ้างแรงงาน | 300000 14                                                                                                    |                                                            | 01/25/2550 JV0701011 120003 | តិា | 300000            |             |
|                       | CON002                                                                            |                              |                                                                        |                                                            | 300000                                                                                                    |                                                            |                             |     |                   |             |
|                       |                                                                                   |                              |                                                                        |                                                            |                                                                                                    |                                                            |                             |     |                   |             |
|                       |                                                                                   |                              |                                                                        |                                                            |                                                                                                    |                                                            |                             |     |                   |             |
|                       | Record: 14                                                                        |                              | $\overline{1}$ $\overline{[1]}$ $\overline{[1]}$ $\overline{[1]}$ of 4 |                                                            |                                                                                                    |                                                            |                             |     |                   |             |

**ภาพที่ 3.44 แสดงตัวอยางรายงานกระทบยอดสินทรัพยระหวางกอสราง**

ขอมูลที่ไดในรายงานเปนการนําขอมูลจากโปรแกรมทรัพยสินที่ไดบันทึกไวในงาน ระหวางกอสราง เปรียบเทียบขอมูลการบันทึกงานระหวางกอสรางที่เพิ่มขึ้นมีลักษณะเปนตาราง โดย ข้อมูลจากโปรแกรมทรัพย์สินประกอบด้วย รหัส CIP ชื่อทรัพย์สิน วันที่เอกสาร เลขที่เอกสาร รายละเอียด FA และจํานวนเงิน สวนขอมูลจากสมุดรายวันประกอบดวย รหัสสมุดรายวัน วันที่ เอกสาร เลขที่เอกสาร รหัสบัญชี แผนก โครงการ จัดสรร เดบิตและเครดิต ซึ่งถาบันทึกไม ถกตู องตรงกันผูสอบบัญชีก็จะสามารถทราบได

ผูใชสามารถสงออกขอมูลไปยังโปรแกรม Microsoft Excel เพื่อใชในการวิเคราะหหรือ จัดทำกระดาษทำการได้ตามความต้องการ โดยเลือกเครื่องหมาย <u>EU</u> ซึ่งอยู่บนแถบเมนูด้านบน

(2) ทดสอบวันเริ่มคํานวณคาเสื่อม (รหัสอางอิง B-02) ปรากฏอยูในเมนู วิเคราะห์เฉพาะ/ระบบทรัพย์สิน/ทดสอบวันเริ่มคำนวณคำนวณค่าเสื่อม เป็นคำสั่งในการค้นหารายการ ทรัพยสินที่วันเริ่มคํานวณทรัพยสินและวันที่ซื้อทรัพยสินไมใชวันเดียวกัน เพื่อใชประโยชนในการ ตรวจสอบการคํานวณคาเสื่อมราคา

![](_page_38_Picture_0.jpeg)

**ภาพที่ 3.45 แสดงหนาจอหลังสั่งประมวลผลเมนูทดสอบวันเริ่มคํานวณคาเสื่อม**

![](_page_38_Picture_2.jpeg)

**ภาพที่ 3.46 แสดงตัวอยางรายงานทดสอบวันเริ่มคํานวณคาเสื่อม**

ขอมูลที่ไดในมีลักษณะเปนตารางประกอบดวยรหัสทรัพยสิน ชื่อทรัพยสิน หนวย วันที่ซื้อและวันเริ่มคํานวณ

ผูใชสามารถสงออกขอมูลไปยังโปรแกรม Microsoft Excel เพื่อใชในการวิเคราะหหรือ จัดทำกระดาษทำการได้ตามความต้องการ โดยเลือกเครื่องหมาย ██ ซึ่งอยู่บนแถบเมนูด้านบน (3) ตรวจสอบอายุทรัพยสินตามประเภท (รหัสอางอิง B-03) ปรากฏอยูในเมนู วิเคราะห์เฉพาะ/ระบบทรัพย์สิน/ตรวจสอบอายุทรัพย์สินตามประเภท เป็นการค้นหาข้อมูลของ ทรัพยสินทุกรายการที่กําหนดอัตราคาเสื่อมราคาไมถูกตองตามประเภท โดยจะเปรียบเทียบขอมูลการ ึ ของทรัพย์สินแต่ละรายการ กับ ข้อมูลอัตราค่าเสื่อมตามประเภทของทรัพย์สินได้กำหนดไว้ก่อนหน้านี้ ผลลัพท์ที่ได้จะทำให้ผู้ตรวจสอบทราบว่ารายการทรัพย์สินใดที่กำหนดอัตราค่าเสื่อมราคาไม่ถูกต้อง

![](_page_39_Picture_0.jpeg)

**ภาพที่ 3.47 แสดงหนาจอหลังสั่งประมวลผลเมนูตรวจสอบอายุทรัพยสินตามประเภท**

![](_page_39_Picture_2.jpeg)

**ภาพที่ 3.48 แสดงตัวอยางรายงานตรวจสอบอายุทรัพยสินตามประเภท**

ขอมูลที่ไดมีลักษณะเปนตารางแสดงรายละเอียดของทรัพยสินที่กําหนดอายุทรัพยสิน ไมถูกตองตามประเภท ประกอบดวย รหัสทรัพยสิน วันที่ซื้อ ชื่อทรัพยสิน หนวย วันที่เริ่มคํานวณ ้ค่าเสื่อมราคา มูลค่าทรัพย์สิน อายุในโปรแกรมทรัพย์สิน อายุที่ถูกต้อง ผลต่างอายุและผลต่างค่า เสื่อมราคาต่อปี

ผูใชสามารถสงออกขอมูลไปยังโปรแกรม Microsoft Excel เพื่อใชในการวิเคราะหหรือ จัดทำกระดาษทำการได้ตามความต้องการ โดยเลือกเครื่องหมาย <u>Eal</u> ซึ่งอยู่บนแถบเมนูด้านบน

(4) ขอมูลประกันภัย (รหัสอางอิง B-04) ปรากฏอยูในเมนู วิเคราะหเฉพาะ/ระบบ ทรัพยสิน/ขอมูลประกันภัย เปนคําสั่งในการประมวลผลขอมูลประกันภัยจาย โดยนําขอมูลที่ไดบันทึกใน โปรแกรมทรัพยสินเกี่ยวกับการประกันภัยมาคํานวณคาเบี้ยประกันภัยจาย โดยเมื่อประมวลผลแลวจะ เชื่อมโยงขอมูลไปยัง C:\AUDIT PRDGRAM FOR BC\Excel File\Working Paper\เบี้ยประกันภัยจาย.xls

![](_page_40_Picture_0.jpeg)

**ภาพที่ 3.49 แสดงหนาจอหลังสั่งประมวลผลเมนูขอมูลประกันภัย**

| 卿                            |                            | File Edit View Insert Format Tools Data Window |                       | Help                     |                       |                           |                                          |                              |                             | Type a question for help      | $   \frac{1}{2}$ $\times$   |
|------------------------------|----------------------------|------------------------------------------------|-----------------------|--------------------------|-----------------------|---------------------------|------------------------------------------|------------------------------|-----------------------------|-------------------------------|-----------------------------|
|                              | D <sub>25</sub>            | $f_x$                                          |                       |                          | $\frac{1}{2}$   Arial |                           |                                          |                              |                             |                               |                             |
|                              | A                          | Β                                              | c                     | D                        | E                     | F                         | G                                        | н                            |                             |                               | K                           |
| $\overline{1}$               |                            |                                                |                       |                          |                       |                           |                                          |                              | กระดาษทำการ                 |                               |                             |
|                              |                            |                                                |                       |                          |                       |                           |                                          |                              | เรื่อง เบี้ยประกันกัยจ่าย   |                               |                             |
| $\sqrt{2}$                   |                            |                                                |                       |                          |                       |                           |                                          |                              |                             |                               |                             |
| $\overline{\mathbf{3}}$      |                            |                                                |                       |                          |                       |                           |                                          |                              |                             |                               |                             |
| $\overline{4}$<br>$\sqrt{5}$ |                            |                                                |                       |                          |                       |                           |                                          |                              |                             |                               |                             |
| $_{\scriptscriptstyle{6}}$   |                            |                                                |                       |                          |                       |                           |                                          |                              |                             |                               |                             |
| $\overline{7}$               |                            | ชื่อมูลรอบบัญชื                                | ĭи                    | เคือน                    | ů                     | าน/เกือน/ปี               |                                          |                              |                             |                               |                             |
| $^{\circ}$                   |                            | รอบบัญชีตั้งแต่วันที่                          | 1                     |                          | 2007                  | 01/01/2007                |                                          |                              |                             |                               |                             |
| $\mathbf{9}$<br>10           |                            | รอบบัญชีสิ้นสุดวันที่                          | 31                    | 12                       | 2007                  | 12/31/2007                |                                          |                              |                             |                               |                             |
| 11                           | <mark>ณ์สหรักเมิลิน</mark> | ชื่อหรัพย์สิน                                  | <mark>แต่นเต็ม</mark> | mangu                    | ิกามธาวม์เลขท์        | <mark>เลขที่ประกัน</mark> | <mark>ชื่อมริษัทประกัน</mark>            | <mark>จำนานเน้ยประกัน</mark> | <mark>วันเริ่มประคัน</mark> | <mark>วันสิ้นสุดประดัน</mark> | <mark>อายุครรมธรรม</mark> ์ |
| 12                           | Code                       | <b>Name</b>                                    | <b>UnitName</b>       | <b>BuyPrice</b>          | InsuranceNo           | SaftyNo                   | SaftyName                                | <b>InsurePremium</b>         | Insure Start Date           | InsureStopDate                |                             |
| 13<br>14                     | CAR001                     | รถตู้ โตโยต้า                                  | ค้น                   | 900,000.00               | 4956554<br>12232544   | 50-0001<br>50-002         | ประกันค้ม ทดสอบ<br>บริษัท ประกันคัมทดสอบ | 15,000.00<br>10.000.00       | 01/25/2007                  | 01/24/2008                    | 365<br>365                  |
| 15                           | CAR002<br>CAR003           | รถตู้ มีตากับขึ้<br>sng HONDA                  | ค้น<br>ค้น            | 950,000.00<br>750,000.00 | 1222                  | d1111                     | <b>AIA</b>                               | 75,000.00                    | 01/15/2007<br>08/01/2007    | 01/14/2008<br>02/29/2008      | 213                         |
| 16                           | <b>BUI002</b>              | อาคารรอง                                       | annns                 | 6,000,000.00             | 11223                 | stst2222                  | AIA                                      | 1,000,000.00                 | 11/24/2007                  | 11/23/2008                    | 366                         |
| 17                           | BUIL003                    | ทำถนนทางเข้า                                   | anu                   | 303,000.00               | 122355                | dfdf1111                  | AIA                                      | 30,000.00                    | 10/01/2006                  | 09/30/2007                    | 365                         |
| 18<br>19                     |                            | 5711                                           |                       | 8,903,000.00             |                       |                           |                                          | 1,130,000.00                 |                             |                               |                             |
| 20                           |                            |                                                |                       |                          |                       |                           |                                          |                              |                             |                               |                             |
| 21                           |                            |                                                |                       |                          |                       |                           |                                          |                              |                             |                               |                             |
| $\overline{22}$              |                            | 五                                              |                       | ระมะกลาที่ใช้ (มาที)     |                       |                           |                                          |                              |                             |                               |                             |
|                              | 23 ผู้ตราจสอบ              |                                                |                       | 30.00                    |                       |                           |                                          |                              |                             |                               |                             |
|                              | 24 ผู้ตรวจทาน              |                                                |                       | 5.00                     |                       |                           |                                          |                              |                             |                               |                             |
| 25                           |                            |                                                |                       |                          |                       |                           |                                          |                              |                             |                               |                             |
| 26<br>$\overline{27}$        |                            |                                                |                       |                          |                       |                           |                                          |                              |                             |                               |                             |
| 28                           |                            |                                                |                       |                          |                       |                           |                                          |                              |                             |                               |                             |
| 29                           |                            |                                                |                       |                          |                       |                           |                                          |                              |                             |                               |                             |
| 30<br>31                     |                            |                                                |                       |                          |                       |                           |                                          |                              |                             |                               |                             |
| 32                           |                            |                                                |                       |                          |                       |                           |                                          |                              |                             |                               |                             |
| 33                           |                            |                                                |                       |                          |                       |                           |                                          |                              |                             |                               |                             |
| 34<br>35                     |                            |                                                |                       |                          |                       |                           |                                          |                              |                             |                               |                             |
| 36                           |                            |                                                |                       |                          |                       |                           |                                          |                              |                             |                               |                             |
| 37                           |                            |                                                |                       |                          |                       |                           |                                          |                              |                             |                               |                             |
| 38                           |                            |                                                |                       |                          |                       |                           |                                          |                              |                             |                               |                             |
| 39<br>40                     |                            |                                                |                       |                          |                       |                           |                                          |                              |                             |                               |                             |
| 41                           |                            |                                                |                       |                          |                       |                           |                                          |                              |                             |                               |                             |
| 42                           |                            | 14 4 ▶ H \เบี้ยประกันภัยจ่ายปีปัจจุบัน /       |                       |                          |                       |                           | $\overline{\mathbf{R}}$                  |                              |                             |                               | $\overline{\phantom{a}}$    |
|                              |                            |                                                |                       |                          |                       |                           |                                          |                              |                             |                               |                             |

**ภาพที่ 3.50 แสดงตัวอยางรายงานขอมูลประกันภัย** ng Mai University

ข้อมูลที่ได้เป็นรายงานในโปรแกรม Excel ประกอบด้วย รหัสทรัพย์สิน ชื่อทรัพย์สิน หนวยนับ ราคาทุน กรมธรรมเลขที่ เลขที่ประกัน ชื่อบริษัทประกัน จํานวนเบี้ยประกัน วันเริ่ม ประกัน วันสิ้นสุดประกัน อายุกรมธรรม วันที่ของกรมธรรมในรอบบัญชี (ตั้งแตวันที่ - ถึงวันที่) ระยะเวลาคาใชจายปปจจุบัน คาเบี้ยประกันภัยจายปที่ตรวจสอบ ระยะเวลาคาใชจายของปถัดไปและ คาเบี้ยประกันภัยจายปถัดไป

**4.4.2.2 ระบบสั่งซื้อ (Purchase Order)** เปนกลุมคําสั่งที่ใชในการตรวจสอบ ขอมูลในระบบสั่งซื้อประกอบดวย

![](_page_41_Figure_1.jpeg)

**ภาพที่ 3.51 แสดงหนาจอการตรวจสอบเฉพาะ ของระบบสั่งซื้อ**

(1) รายละเอียดใบสั่งซื้อคางรับ (รหัสอางอิง B-05) ปรากฏอยูในเมนู วิเคราะห เฉพาะ/ระบบสั่งซื้อ/รายละเอียดใบสั่งซื้อคางรับ เนื่องจากรายงานในโปรแกรม BC Account Version 2 มีรายงานในใบสั่งซื้อทั้งหมด ไมสามารถเลือกเฉพาะที่ยังคางรับได โดยมีขอมูลจากรายงานในโปรแกรม BC Account Version 2 ประกอบด้วย วันที่ เลขที่เอกสาร รหัสเจ้าหนี้ ชื่อเจ้าหนี้ หมายเหตุ และ ้จำนวนเงิน โดยไม่ได้แสดงเฉพาะยอดค้างรับและสินค้า จึงได้ออกแบบให้สามารถเรียกเฉพาะที่ยังค้าง รับอยู่ได้ และแสดงรายละเอียดของสินค้า

![](_page_42_Figure_0.jpeg)

**ภาพที่ 3.52 ตัวอยางรายงานรายละเอียดใบสั่งซื้อคางรับ**

ขอมูลที่ไดในรายงานมีลักษณะเปนตาราง ประกอบดวย เลขที่ใบสั่งซื้อ วันที่ใบสั่งซื้อ รหัสเจ้าหนี้ ชื่อเจ้าหนี้ รหัสสินค้า ชื่อสินค้า ปริมาณ ราคาต่อหน่วย ราคาสินค้า ส่วนลด ภาษีมูลคาเพิ่ม รวมจํานวนเงิน กําหนดสงของ (วัน) วันที่กําหนดสงของและปริมาณคางรับ ผู้ใช้สามารถส่งออกข้อมูลไปยังโปรแกรม Microsoft Excel เพื่อใช้ในการวิเคราะห์หรือ จัดทำกระดาษทำการได้ตามความต้องการ โดยเลือกเครื่องหมาย <u>ซึ่</u>งอยู่บนแถบเมนูด้านบน (2) ค้นหาการซื้อสินค้าที่ปริมาณเกินกว่าใบสั่งซื้อ (รหัสอ้างอิง B-06) ปรากฏอยู่ ในเมนู วิเคราะหเฉพาะ/ระบบสั่งซื้อ/คนหาการซื้อสินคาที่ปริมาณเกินกวาใบสั่งซื้อ เนื่องจากโปรแกรม สามารถบันทึกซื้อมากกวาปริมาณที่สั่งซื้อได จึงไดออกแบบรายงานใหสามารถเรียกขอมูลการสั่งซื้อที่ ปริมาณเกินกวาใบสั่งซื้อ เพื่อประกอบการพิจารณาและตรวจสอบระบบควบคุมภายใน

rights reserv

![](_page_43_Picture_0.jpeg)

**ภาพที่ 3.53 ตัวอยางรายงานคนหาการซื้อสินคาที่ปริมาณเกินกวาใบสั่งซื้อ**

ข้อมูลที่ได้มีลักษณะเป็นตารางประกอบด้วย เลขที่ใบสั่งซื้อ วันที่ใบสั่งซื้อ รหัสสินค้า ชื่อสินค้า ปริมาณที่สั่งซื้อ ปริมาณที่รับ ผลต่างปริมาณ จำนวนเงินตามใบสั่งซื้อ จํานวนเงินที่ซื้อ และผลตางจํานวนเงิน

ผูใชสามารถสงออกขอมูลไปยังโปรแกรม Microsoft Excel เพื่อใชในการวิเคราะหหรือ จัดทำกระดาษทำการได้ตามความต้องการ โดยเลือกเครื่องหมาย <u>ซึ่ง</u> ซึ่งอยู่บนแถบเมนูด้านบน (3) ค้นหาการซื้อสินค้าที่จำนวนเงินเกินกว่าใบสั่งซื้อ (รหัสอ้างอิง B-07) ปรากฏ อยูในเมนู วิเคราะหเฉพาะ/ระบบสั่งซื้อ/ คนหาการซื้อสินคาที่จํานวนเงินเกินกวาใบสั่งซื้อ เนื่องจาก โปรแกรมสามารถบันทึกซื้อมากกวามูลคาที่สั่งซื้อได แมวาปริมาณที่สั่งซื้อถูกตองตามใบสั่งซื้อก็เกิด ความผิดพลาดในเรื่องราคาได จึงไดออกแบบรายงานใหสามารถเรียกขอมูลการสั่งซื้อที่จํานวนเงินเกิน กวาใบสั่งซื้อ เพื่อประกอบการพิจารณาและตรวจสอบระบบควบคุมภายใน

hts reserv

![](_page_44_Figure_0.jpeg)

**ภาพที่ 3.54 แสดงตัวอยางรายงานคนหาการซื้อสินคาที่จํานวนเงินเกินกวาใบสั่งซื้อ**

ขอมูลที่ไดมีลักษณะเปนตารางประกอบดวย เลขที่ใบสั่งซื้อ วันที่ใบสั่งซื้อ รหัสสินค้า ชื่อสินค้า ปริมาณที่สั่งซื้อ ปริมาณที่รับ ผลต่างปริมาณ จำนวนเงินตามใบสั่งซื้อ จํานวนเงินที่ซื้อ และผลตางจํานวนเงิน

ผูใชสามารถสงออกขอมูลไปยังโปรแกรม Microsoft Excel เพื่อใชในการวิเคราะหหรือ ี จัดทำกระดาษทำการได้ตามความต้องการ โดยเลือกเครื่องหมาย ซึ่งอยู่บนแถบเมนูด้านบน (4) ทดสอบผลรวมการบันทึกซื้อ (รหัสอางอิง B-08) ปรากฏอยูในเมนู วิเคราะหเฉพาะ/ระบบสั่งซื้อ/ทดสอบผลรวมการบันทึกซื้อ เนื่องจากโปรแกรม BC Account Version 2 ี สามารถบันทึกซื้อสินค้าในช่องรายละเอียดสินค้าและผลรวมไม่เท่ากันได้ มีผลทำให้ยอดคงเหลือใน สินค้าและเจ้าหนี้การค้าไม่เท่ากันได้ ตามตัวอย่างภาพที่ 3.55 เห็นว่ายอดรวมของสินค้าเท่ากับ 3,700 ้บาท แต่ยอดรวมในช่องจำนวนเงินเป็น 3,600 บาทได้ นอกจากนี้ยังพบว่าจำนวนภาษีและค่าผลรวมก็ อาจแก้ไขได้ มีผลทำให้ยอดรวมในบัญชีสินค้า เจ้าหนี้และภาษีไม่ถูกต้อง โปรแกรม BC Account Version 2 มีเมนูเพื่อชวยในการคนหาซึ่งปรากฏอยูบนเมนูบาร เครื่องมือ/ตรวจสอบความผิดพลาดของ ข้อมูล แต่จากการทดสอบพบว่าเรียกข้อมูลความผิดพลาดไม่ครบถ้วนเช่น กรณีภาพตัวอย่างที่ 3.55 ้มูลค่าภาษีในโปรแกรมเท่ากัน 252 บาท แต่ถ้าคำนวณจากมูลค่าสินค้าที่บันทึกเข้าไปจะพบว่าต้องเป็น 3,700\*7/100 เทากับ 259 บาท ก็จะไมพบความผิดพลาดของการตรวจสอบแบบนี้

![](_page_45_Picture_62.jpeg)

**ภาพที่ 3.56 แสดงตัวอยางรายงานทดสอบผลรวมการบันทึกซื้**อ

ขอมูลที่ไดในรายงานมีลักษณะเปนตารางประกอบดวย เลขที่เอกสาร วันที่เอกสาร รหัสเจ้าหนี้ ชื่อเจ้าหนี้ ผลรวมราคาสินค้า ผลรวม $\, {\bf b}$ y Item ผลต่างราคาสินค้า ภาษี ภาษีทดสอบ คํานวณ ผลตางภาษี รวมทั้งหมด ผลตางผลรวม รายละเอียดของขอมูลในรายงาน (ดูภาพที่ 3.56 ประกอบ)

![](_page_46_Picture_132.jpeg)

**ภาพที่ 3.57 แสดงตัวอยางรายงานวิเคราะหระยะเวลาสงสินคา**

 $\overline{*}$  of 17

(6) ค้นหาการบันทึกส่งคืนที่ไม่มีการบันทึกซื้อ (รหัสอ้างอิง B-10) ปรากฏอยู่ใน เมนู วิเคราะหเฉพาะ/ระบบสั่งซื้อ/คนหาการบันทึกสงคืนที่ไมมีการบันทึกซื้อ จากการทดสอบบันทึก

**V** 

**THK & BO & O** 

62

ของผูศึกษาพบวาสามารถบันทึกสงคืนโดยไมมีการบันทึกซื้อมากอนได ดังนั้นจึงออกแบบรายงานขึ้น เพื่อใหผูสอบบัญชีสามารถใชในการตรวจสอบระบบงานได

![](_page_47_Picture_1.jpeg)

**ภาพที่ 3.58 แสดงตัวอยางรายงานคนหาการบันทึกสงคืนที่ไมมีการบันทึกซื้อ**

ขอมูลในรายงานมีลักษณะตารางประกอบดวย เลขที่เอกสารสงคืน เลขที่เอกสาร สงคืน เลขที่ใบกํากับภาษี วันที่ใบกํากับภาษี รหัสเจาหนี้ ชื่อเจาหนี้ เลขที่ใบสําคัญซื้อ จํานวนเงิน ภาษี และผลรวม

ผู้ใช้สามารถส่งออกข้อมูลไปยังโปรแกรม Microsoft Excel เพื่อใช้ในการวิเคราะห์หรือ จัดทำกระดาษทำการได้ตามความต้องการ โดยเลือกเครื่องหมาย <mark>ซึ่</mark>งอยู่บนแถบเมนูด้านบน (7) ตรวจสอบรายการยอดคงเหลือเงินมัดจํา (รหัสอางอิง B-11) ปรากฏอยูใน เมนู วิเคราะหเฉพาะ/ระบบสั่งซื้อ/ตรวจสอบรายการยอดคงเหลือเงินมัดจํา เนื่องจากในโปรแกรม BC Account Version 2 ใม่มีรายงานยอดคงเหลือเงินมัดจำ มีเพียงรายงานการจ่ายเงินมัดจำ จึงใด้ออกแบบ รายงานเพื่อใหผูสอบบัญชีใชในการตรวจสอบยอดเงินมัดจําคงเหลือในระบบได

![](_page_48_Figure_0.jpeg)

**ภาพที่ 3.59 แสดงตัวอยางรายงานตรวจสอบรายการยอดคงเหลือเงินมัดจํา**

ขอมูลในรายงานมีลักษณะเปนตาราง ประกอบดวย เลขที่เอกสารเงินมัดจํา วันที่ ้เอกสารเงินมัคจำ เลขที่ใบกำกับภาษี วันที่ใบกำกับ รหัสเจ้าหนี้ ชื่อเจ้าหนี้ เงินมัคจำ ภาษีเงินมัคจำ รวมเงินมัดจํา ตัดยอดมัดจํา และทดสอบยอดคงเหลือ

ผู้ใช้สามารถส่งออกข้อมูลไปยังโปรแกรม Microsoft Excel เพื่อใช้ในการวิเคราะห์หรือ จัดทำกระดาษทำการได้ตามความต้องการ โดยเลือกเครื่องหมาย <u>ซึ่</u>งอยู่บนแถบเมนูด้านบน

ลิขสิทธิ์มหาวิทยาลัยเชียงไหม่ Copyright<sup>©</sup> by Chiang Mai University All rights reserved

## **4.4.2.3 ระบบเจาหนี้ (Account Payable)**

![](_page_49_Figure_1.jpeg)

![](_page_49_Figure_2.jpeg)

(1) การบันทึกซื้อสินค้าไม่ผ่านระบบ Stock (รหัสอ้างอิง B-12) ปรากฏอยู่ใน ี่ เมนู วิเคราะห์เฉพาะ/ระบบเจ้าหนี้/ การบันทึกซื้อสินค้าไม่ผ่านระบบ Stock เนื่องจากโปรแกรม BC Account Version 2 สามารถเลือกใช้เฉพาะบางระบบหรือทั้งหมดได้ ทำให้สามารถบันทึกซื้อสินค้าที่ ระบบอื่น ๆ ได้ เช่นสามารถบันทึกที่ระบบเจ้าหนี้ แต่ในกรณีที่กิจการใช้ระบบสินค้าคงคลัง การ บันทึกซื้อที่ไม่ผ่านระบบระบบสั่งซื้อ ซึ่งจะเชื่อมโยงข้อมูลไปยังระบบเจ้าหนี้และระบบสินค้า เมื่อผู้ใช้ บันทึกตรงไปที่ระบบเจ้าหนี้ก็จะทำให้ข้อมูลสินค้าไม่ถูกส่งไปยังระบบสินค้า ทำให้บัญชีคุมและบัญชี ยอยของสินคาไมตรงกันได

![](_page_50_Picture_0.jpeg)

66

**ภาพที่ 3.61 แสดงหนาจอหลังสั่งประมวลผลเมนูการบันทึกซื้อสินคาไมผานระบบ Stock** 

![](_page_50_Picture_120.jpeg)

# **ภาพที่ 3.62 แสดงตัวอยางรายงานการบันทึกซื้อสินคาไมผานระบบ Stock**

บัญชียอยของสินคาไมตรงกันได

ขอมูลในรายงานมีลักษณะเปนตาราง ประกอบดวย เลขที่เอกสารซื้อ วันที่เอกสารซื้อ ชื่อเจาหนี้ จํานวนเงินกอนภาษี ภาษีและจํานวนเงินรวม

ผู้ใช้สามารถส่งออกข้อมูลไปยังโปรแกรม Microsoft Excel เพื่อใช้ในการวิเคราะห์หรือ จัดทำกระดาษทำการได้ตามความต้องการ โดยเลือกเครื่องหมาย <u>Ead</u> ซึ่งอยู่บนแถบเมนูด้านบน (2) การบันทึกคืนสินค้าไม่ผ่านระบบ Stock (รหัสอ้างอิง B-13) ปรากฏอยู่ใน เมนู วิเคราะห์เฉพาะ/ระบบเจ้าหนี้/ การบันทึกคืนสินค้าไม่ผ่านระบบ Stock เนื่องจาก โปรแกรม BC Account Version 2 สามารถเลือกใช้เฉพาะบางระบบหรือทั้งหมดได้ ทำให้สามารถบันทึกส่งคืนสินค้าที่ ระบบอื่น ๆ ใด้ เช่นสามารถบันทึกที่ระบบเจ้าหนี้ แต่ในกรณีที่กิจการใช้ระบบสินค้าคงคลัง การ บันทึกสงคืนที่ไมผานระบบระบบสั่งซื้อ ซึ่งจะเชื่อมโยงขอมูลไปยังระบบเจาหนี้และระบบสินคา เมื่อ ผู้ใช้บันทึกตรงไปที่ระบบเจ้าหนี้ก็จะทำให้ข้อมูลสินค้าไม่ถูกส่งไปยังระบบสินค้า ทำให้บัญชีคุมและ

![](_page_51_Picture_0.jpeg)

**ภาพที่ 3.63 แสดงหนาจอหลังสั่งประมวลผลเมนูการบันทึกคืนสินคาไมผานระบบ Stock** 

![](_page_51_Picture_2.jpeg)

**ภาพที่ 3.64 แสดงตัวอยางรายงานการบันทึกคืนสินคาไมผานระบบ Stock**

ข้อมูลที่ได้จากรายงานมีลักษณะเป็นตาราง ประกอบด้วย เลขที่เอกสารส่งคืน เอกสาร ชื่อเจาหนี้ จํานวนเงินกอนภาษี ภาษี และจํานวนเงินรวม

ผู้ใช้สามารถส่งออกข้อมูลไปยังโปรแกรม Microsoft Excel เพื่อใช้ในการวิเคราะห์หรือ จัดทำกระดาษทำการได้ตามความต้องการ โดยเลือกเครื่องหมาย <u>ซึ่ง</u> ซึ่งอยู่บนแถบเมนูด้านบน (3) ใบส่งของที่ครบกำหนดจ่ายตามรหัสเจ้าหนี้ (รหัสอ้างอิง B-14) ปรากฏอยู่ ในเมนู วิเคราะหเฉพาะ/ระบบเจาหนี้/ใบสงของที่ครบกําหนดจายตามรหัสเจาหนี้ เนื่องจากใน โปรแกรม BC Account Version 2 มีรายงานใบส่งของที่ถึงกำหนดจ่ายชำระเป็นรายการตามลำดับวันที่ โดยไม่สรุปรวมตามเจ้าหนี้ จึงได้สร้างรายงานเพื่อให้สรุปข้อมูลใบส่งของที่ครบกำหนดจ่ายชำระตาม รหัสเจาหนี้เพื่อประโยชนในการตรวจสอบ

| $\mathcal{A} \oplus \mathcal{C} \rtimes \mathcal{A}$ sor $\mathcal{C}$ | : ปี จิเคราะห์ทั่วไป (General Analze) จิเคราะห์เฉพาะ (Specific Analze) จิเคราะห์อื่นๆ Export 2 3 มิป <mark>()</mark> 100%<br>- as Exit Adobe PDF |                                                                          |          |                                                  |            | • 国外科学学 2 普勒会名每口面 |
|------------------------------------------------------------------------|----------------------------------------------------------------------------------------------------|--------------------------------------------------------------------------|----------|--------------------------------------------------|------------|-------------------|
|                                                                        |                                                                                                    |                                                                          |          |                                                  |            |                   |
|                                                                        |                                                                                                    |                                                                          |          |                                                  |            |                   |
|                                                                        |                                                                                                    |                                                                          |          |                                                  |            |                   |
|                                                                        |                                                                                                    |                                                                          |          |                                                  |            |                   |
|                                                                        |                                                                                                    |                                                                          |          | รายละเอียดใบส่งของที่ครบกำหนดชำระดามรหัสเจ้าหนึ่ |            |                   |
|                                                                        |                                                                                                    |                                                                          |          |                                                  |            |                   |
|                                                                        |                                                                                                    |                                                                          |          |                                                  |            |                   |
|                                                                        | วันที่<br>AP CODE: A001                                                                                                    | เลขที่เอกสาร จำนวนเงินก่อนภาษี ภาษีมูลค่าเพิ่มt<br>บริษัท อรามิโก้ จำกัด |          | จำนวนเงินรวม                                     | กำหนดชำระ  |                   |
|                                                                        | 01/31/2546<br>3                                                                                                    | 60,990.00                                                                | 0.00     | 60,990.00                                        | 10/16/2546 |                   |
|                                                                        | 02/02/2550<br>PUR07/02003                                                                                                    | 3,000.00                                                                 | 140.00   | 2,140.00                                         | 02/02/2550 |                   |
|                                                                        | 02/02/2550<br>PUR07/02002                                                                                                    | 3,000.00                                                                 | 210.00   | 3,000.00                                         | 02/02/2550 |                   |
|                                                                        | 01/21/2547<br>PUR47/01012                                                                                                    | 8,800.00                                                                 | 616.00   | 9,416.00                                         | 03/16/2547 |                   |
|                                                                        | PUR07/02005<br>02/06/2550                                                                                                    | 9,000.00                                                                 | 630.00   | 9,630.00                                         | 02/02/2550 |                   |
|                                                                        |                                                                                                    | 84,790.00                                                                | 1,596.00 | 85,176.00                                        |            |                   |
|                                                                        | AP CODE: A002                                                                                                    | ร้านอ้วนหนังสือพิมพ์                                                     |          |                                                  |            |                   |
|                                                                        | PUR46/01002<br>01/31/2546                                                                                                    | 944.00                                                                   | 0.00     | 944.00                                           | 10/16/2546 |                   |
|                                                                        | 02/03/2550<br>PUR06                                                                                                    | 1,428.00                                                                 | 99.96    | 1.527.96                                         | 02/02/2550 |                   |
|                                                                        |                                                                                                    | 2,372.00                                                                 | 99.96    | 2,471.96                                         |            |                   |
|                                                                        | AP CODE: A003                                                                                                    | บริษัท อควาโอลิน จำกัด                                                   |          |                                                  |            |                   |
|                                                                        | 01/31/2546<br>PUR46/01003                                                                                                    | 15,825.30                                                                | 0.00     | 15,825.30                                        | 10/16/2546 |                   |
|                                                                        | 01/09/2547<br>PUR47/01001                                                                                                    | 4,620.00                                                                 | 323.40   | 4,943.40                                         | 03/16/2547 |                   |
|                                                                        | 01/20/2547<br>PUR47/01008                                                                                                    | 7,444.80                                                                 | 521.14   | 7,965.94                                         | 03/16/2547 |                   |
|                                                                        | 12/20/2545<br>PUR45/12004                                                                                                    | 8,790.00                                                                 | 615.30   | 9,405.30                                         | 03/30/2547 |                   |
|                                                                        |                                                                                                    | 36,680.10                                                                | 1,459.84 | 38,139.94                                        |            |                   |
|                                                                        | AP CODE: B001                                                                                                    | โรงพิมพ์บุญเจริญ                                                         |          |                                                  |            |                   |
| $T$ $N$ $N$<br>Page: 14 4                                              | 04/13/2546<br>PUR46/04036                                                                                                    | 2,940.00                                                                 | 0.00     | 2,940.00                                         | 03/31/2547 |                   |

**ภาพที่ 3.65 แสดงตัวอยางรายงานใบสงของที่ครบกําหนดจายตามรหัสเจาหนี้**

เปนรายงานที่แสดงรายละเอียดใบสงของที่ครบกําหนดชําระตามรหัสเจาหนี้ ประกอบด้วยข้อมูล วันที่ เลขที่เอกสาร จำนวนเงินก่อนภาษี ภาษีมูลค่าเพิ่ม จำนวนเงินรวมและ กําหนดชําระ

ใชสามารถสงออกขอมูลไปยังโปรแกรม Microsoft Excel เพื่อใชในการวิเคราะหหรือ จัดทำกระดาษทำการได้ตามความต้องการ โดยเลือกเครื่องหมาย <u>Ead</u> ซึ่งอยู่บนแถบเมนูด้านบน (4) ค้นหาการวางบิลเจ้าหนี้ที่ไม่ได้มีการบันทึกซื้อ (รหัสอ้างอิง B-15) ปรากฏ อยูในเมนู วิเคราะหเฉพาะ/ระบบเจาหนี้/คนหาการวางบิลเจาหนี้ที่ไมไดมีการบันทึกซื้อ จากการ ทดสอบการบันทึกของผูศึกษา พบวาผูใชสามารถบันทึกการวางบิลเจาหนี้ที่ไมไดมีการบันทึกซื้อมา กอนได จึงไดออกแบบรายงานเพื่อตรวจสอบ

![](_page_52_Picture_85.jpeg)

**ภาพที่ 3.66 แสดงหนาจอหลังสั่งประมวลผลเมนูคนหาการวางบิลเจาหนี้ที่ไมไดมีการบันทึกซื้อ**

![](_page_53_Picture_0.jpeg)

**ภาพที่ 3.67 แสดงตัวอยางรายงานคนหาการวางบิลเจาหนี้ที่ไมไดมีการบันทึกซื้อ**

ขอมูลที่ไดจากรายงานมีลักษณะเปนตาราง ประกอบดวย ใบวางบิลเลขที่ วันที่เอกสาร วางบิล เลขที่เอกสารวางบิล ชื่อเจาหนี้ จํานวนเงิน เลขที่เอกสารตั้งหนี้ เลขที่เอกสารจาย และวันที่จาย ผูใชสามารถสงออกขอมูลไปยังโปรแกรม Microsoft Excel เพื่อใชในการวิเคราะหหรือ จัดทำกระดาษทำการได้ตามความต้องการ โดยเลือกเครื่องหมาย <u>ซึ่</u>งซึ่งอยู่บนแถบเมนูด้านบน (5) คนหาการจายชําระเจาหนี้ที่ไมไดมีการบันทึกซื้อ (รหัสอางอิง B-16) ปรากฏ ือยู่ในเมนู วิเคราะห์เฉพาะ/ระบบเจ้าหนี้/ค้นหาการจ่ายชำระเจ้าหนี้ที่ไม่ได้มีการบันทึกซื้อ จากการ ิทดสอบการบันทึกของผู้ศึกษาพบว่าโปรแกรม BC Account Version 2 สามารถบันทึกการจ่ายชำระหนี้ ้ เจ้าหนี้การค้าที่ไม่ได้ผ่านการบันทึกซื้อได้ ข้อมูลที่ได้อาจมีผลทำให้ยอคบัญชีคุมและบัญชีย่อยของ เจาหนี้และสินคาไมเทากันได by Chiang Mai Universi

![](_page_53_Picture_3.jpeg)

**ภาพที่ 3.68 แสดงหนาจอหลังสั่งประมวลผลเมนูคนหาการจายชําระเจาหนี้ที่ไมไดมีการบันทึกซื้อ**

| วันที่เอกสารจ่าย<br>ชื่อเจ้าหนึ่              | - at Exit Adobe PDF<br>เลขที่เอกสารตั้งหนึ่ | เลขที่เอกสารจ่าย | จานวนเงิน |  |
|-----------------------------------------------|---------------------------------------------|------------------|-----------|--|
| 05/21/2546 บริษัท อรามิโก้ จำกัด              |                                             | PV46/050055      | 16103.5   |  |
| 05/07/2546 บริษัท อรามิโก้ จำกัด              |                                             | PV46/050020      | 6687.5    |  |
| 06/16/2546 บริษัท อรามิโก้ จำกัด              |                                             | PV46/060035      | 4708      |  |
| 07/03/2546 ร้านสาธิตแก๊ส                      |                                             | PV46/070007      | 29283.76  |  |
| 07/23/2546 บริษัท อรามิโก้ จำกัด              |                                             | PV46/070047      | 7062      |  |
| 08/05/2546 บริษัท อรามิโก้ จำกัด              |                                             | PV46/080017      | 11770     |  |
| 09/01/2546 บริษัท บูรพา อินเตอร์ ซิสเต็ม จำกั |                                             | PV46/090004      | 8351.35   |  |
| 10/27/2546 บริษัท อรามิโก้ จำกัด              |                                             | PV46/100051      | 9041.5    |  |
| 02/03/2550 บริษัท อรามิโก้ จำกัด              |                                             | NO50/02003       | 3000      |  |
| 02/03/2550 บริษัท อรามิโก้ จำกัด              |                                             | NOT MATCH        | 500       |  |
| 02/03/2550 บริษัท อรามิโก้ จำกัด              |                                             | PV001            | 3640      |  |
| 02/03/2550 บริษัท อรามิโก้ จำกัด              |                                             | <b>PVTEST</b>    | 1000      |  |
| 02/03/2550 บจ อรามิโก้ เทรติ้ง                |                                             | PVTEST1          | 5000      |  |
|                                               |                                             |                  |           |  |
|                                               |                                             |                  |           |  |
|                                               |                                             |                  |           |  |
|                                               |                                             |                  |           |  |

**ภาพที่ 3.69 แสดงตัวอยางรายงานคนหาการจายชําระเจาหนี้ที่ไมไดมีการบันทึกซื้อ**

ขอมูลที่ไดจากรายงานมีลักษณะเปนตาราง ประกอบดวย เลขที่เอกสารจาย ชื่อเจาหนี้ เลขที่เอกสารตั้งหนี้ เลขที่เอกสารจายและจํานวนเงิน

ผู้ใช้สามารถส่งออกข้อมูลไปยังโปรแกรม Microsoft Excel เพื่อใช้ในการวิเคราะห์หรือ จัดทำกระดาษทำการได้ตามความต้องการ โดยเลือกเครื่องหมาย <u>ซึ่</u>งอยู่บนแถบเมนูด้านบน (6) ข้อมูลการซื้อ (รหัสอ้างอิง B-17) ปรากฏอยู่ในเมนู วิเคราะห์เฉพาะ/ระบบ ี่ เจ้าหนี้/ข้อมูลการซื้อ เพื่อให้ผู้สอบบัญชีสามารถใช้ในประโยชน์ในการตรวจสอบประเภทยอดซื้อ

Copyright<sup>©</sup> by Chiang Mai University All rights reserved

| ข้อมูลการขี้อ                               |              |                   |                  |                     |                  |  |
|---------------------------------------------|--------------|-------------------|------------------|---------------------|------------------|--|
| รแสเจ้าแข้ ชื่อเจ้าหนึ่                     | ผลรวมห้านมก  | ร้อนรถารเงินเชื่อ | ชื่อบริการเงินสก | ชื่อสินค้าเงินเชื่อ | ชื่อสินค้าเงินสถ |  |
| ň                                           | 5,807.96     |                   | 4,280.00         |                     | 1,527.96         |  |
| THE TOY TOUR<br>T002                        | 630.00       |                   |                  | 630.00              |                  |  |
| คุณ ร่ายง นำลดชวงศ์ ณ อยุธยา<br>T001        | 22,700.00    |                   |                  | 22,700.00           |                  |  |
| คุณพังหงษ์ เจียมเจตจฐญ<br>P009              | 50,000.00    |                   |                  | 50,000.00           |                  |  |
| คุณ สุนิทรา ปัญญาประพัน<br>5005             | 160,954.63   |                   |                  | 160 954 63          |                  |  |
| nos as fin<br>5012                          | 58,672.00    |                   |                  | 58 672 00           |                  |  |
| <b>ANAŠ NCR</b><br>5019                     | 6,000.00     |                   |                  | 6,000.00            |                  |  |
| เจ้าหน้อนๆ<br>2001                          | 1,830,940.97 |                   |                  | 1,830 840 97        |                  |  |
| ฉัตร วิบูลย์<br>0006                        | 6,760.00     |                   |                  | 6,760.00            |                  |  |
| น้ำคืมพ้นหอง<br>K008                        | 40,171.00    |                   |                  | 40,171.00           |                  |  |
| บจารันไซน์ เอกรเพรสตปรดักส์<br>0008         | 9,630.00     |                   |                  | 9 630 00            |                  |  |
| บริษัท Santa Wine จำกัด<br>0005             | 8,681.60     |                   |                  | 8,681.60            |                  |  |
| บริษัท เกรหเข้มเตอร์การ์ด จำกัด<br>0001     | 560.00       |                   |                  | 560.00              |                  |  |
| บริษัท โกลเดิน เอ็กเพรส 1999 จำกัด<br>0002  | 674.10       |                   |                  | 674.10              |                  |  |
| บริษัท โกลเดินเอ็กเพรส จำกัด<br>K010        | 120,674.10   |                   |                  | 120 674.10          |                  |  |
| บริษัท คราวโค้หตั้ง จำกัด<br>K006           | 4,392.35     |                   |                  | 439235              |                  |  |
| บริษัท ควอลีติมีท โปรเซส ซิ่ง จำคัด<br>K001 | 531,951.88   |                   |                  | 531,951.88          |                  |  |
| 12 uns 10 u 2551                            |              |                   |                  |                     | Page 1 of 6      |  |
|                                             |              |                   |                  |                     |                  |  |
|                                             |              |                   |                  |                     |                  |  |

**ภาพที่ 3.70 แสดงตัวอยางรายงานขอมูลการซื้อ**

ขอมูลที่ไดจากรายงานประกอบดวย รหัสเจาหนี้ ชื่อเจาหนี้ ผลรวมทั้งหมด ซื้อ บริการเงินเชื่อ ซื้อบริการเงินสด ซื้อสินค้าเงินเชื่อ และซื้อสินค้าเป็นเงินสด

ผู้ใช้สามารถส่งออกข้อมูลไปยังโปรแกรม Microsoft Excel เพื่อใช้ในการวิเคราะห์หรือ จัดทำกระดาษทำการได้ตามความต้องการ โดยเลือกเครื่องหมาย <u>Eal</u> ซึ่งอยู่บนแถบเมนูด้านบน (7) หนังสือยืนยันยอดเจาหนี้ (รหัสอางอิง B-18) ปรากฏอยูในเมนู วิเคราะห เฉพาะ/ระบบเจาหนี้/สรางตารางเจาหนี้ เปนการจัดทําการหนังสือยืนยันยอดเจาหนี้โดยผูใชงานจะกด ปุ่มเพื่อสร้างตารางเจ้าหนี้ แล้วเปิด C:\AUDIT PRDGRAM FOR BC\Excel File\Working Paper\ หนังสือยืนยันยอดเจ้าหนี้ หรือ กดเลือก Excel File\Working Paper\หนังสือยืนยันยอดเจ้าหนี้ ซึ่งอยู่

ด้านล่างปุ่มสร้างตารางเจ้าหนี้ by Chiang Mai University I rights reserved

![](_page_56_Picture_0.jpeg)

**ภาพที่ 3.72 แสดงตัวอยางหนาจอการเรียกใชคําสั่งจดหมายเวียนในโปรแกรม Microsoft Word** 

![](_page_57_Picture_58.jpeg)

**ภาพที่ 3.73 แสดงตัวอยางหนาจอ Edit Recipient List ของระบบสงจดหมายเวียนในโปรแกรม Microsoft Word** 

ผู้ใช้สามารถเลือกเจ้าหนี้ได้ จากภาพตัวอย่างที่ 3.72 เลือก Tools\Letters and Maillings\Mail Merge แล้วเลือก Next ไปจนถึง Step 5 of 6 สามารถเลือกผู้ที่ต้องการออกหนังสือ ้ยืนยันยอดได้ตามต้องการ หรือ เลือก Edit Recipient List เพื่อเลือกตามความต้องการ (ภาพตัวอย่างที่ 3.73)

ลิขสิทธิ์มหาวิทยาลัยเชียงไหม่ Copyright<sup>©</sup> by Chiang Mai University All rights reserved

#### **4.4.2.4 ระบบสินคา (Inventory Control)**

![](_page_58_Figure_1.jpeg)

**ภาพที่ 3.74 แสดงหนาจอการวิเคราะหเฉพาะ ของระบบสินคาคงคลัง**

(1) ค้นหาการบันทึกที่ใช้เลขที่เอกสารหลักซ้ำกัน (รหัสอ้างอิง B-19) ปรากฏอยู่ ในเมนู วิเคราะห์เฉพาะ/ระบบสินค้าคงคลัง/ค้นหาการบันทึกที่ใช้เลขที่เอกสารหลักซ้ำกัน จากการ ทดสอบการบันทึกของผูศึกษาพบวาโปรแกรมจะปองกันเลขที่เอกสารซ้ําเฉพาะภายในโปรแกรมของ ตัวเอง แตไมตรวจสอบกรณีที่ไปบันทึกซ้ําที่โปรแกรมอื่น ๆ

![](_page_58_Picture_4.jpeg)

**ภาพที่ 3.75 แสดงหนาจอหลังสั่งประมวลผลเมนูคนหาการบันทึกที่ใชเลขที่เอกสารหลักซ้ํากัน**

![](_page_59_Picture_0.jpeg)

**ภาพที่ 3.76 แสดงตัวอยางรายงานคนหาการบันทึกที่ใชเลขที่เอกสารหลักซ้ํากัน**

ขอมูลที่ไดมีลักษณะเปนตารางประกอบดวย เลขที่เอกสาร ประเภท ระบบ วันที่ และเลขที่เอกสารอางอิง

ผู้ใช้สามารถส่งออกข้อมูลไปยังโปรแกรม Microsoft Excel เพื่อใช้ในการวิเคราะห์หรือ จัดทำกระดาษทำการได้ตามความต้องการ โดยเลือกเครื่องหมาย <mark>ซึ่</mark>ง ซึ่งอยู่บนแถบเมนูด้านบน (2) คนหาเลขที่เอกสารอางอิงซ้ํา (รหัสอางอิง B-20) ปรากฏอยูในเมนู ้วิเคราะห์เฉพาะ/ระบบสินค้าคงคลัง/ค้นหาเลขที่เอกสารอ้างอิงซ้ำ จากการศึกษาโครงสร้างฐานข้อมูล ของโปรแกรมพบว่าเลขที่เอกสารอ้างอิงเป็นเลขที่เอกสารภายนอกที่ใช้ในการบันทึกเข้าสู่ระบบ ระบบ ไมไดปองกันเลขที่เอกสารอางอิงไมใหซ้ํากัน แตปองกันเลขที่เอกสารหลักของแตละระบบเทานั้นซึ่ง ึ กำหนดเป็น Primary Key ทำให้เลขที่เอกสารหลักซ้ำกันไม่ได้ Jniversit

![](_page_59_Picture_4.jpeg)

**ภาพที่ 3.77 แสดงหนาจอหลังสั่งประมวลผลเมนูคนหาเลขที่เอกสารอางอิงซ้ํา**

| เอกสารอ้างอิงซ้ำ | เลขที่เอกสาร    | วันที่เอกสาร  | Module | ประเภท         |  |  |  |
|------------------|-----------------|---------------|--------|----------------|--|--|--|
| 000000001        | PUR06/12001     | 12/29/2549 PO |        | $\frac{z}{10}$ |  |  |  |
| 000000001        | PUR06/12001     | 02/03/2550 IC |        | ชื่อ           |  |  |  |
| 000000001        | PUR07/01001     | 01/04/2550 PO |        | ชื่อ           |  |  |  |
| 000000001        | PUR07/01002     | 01/10/2550 PO |        | ชื่อ           |  |  |  |
| 000000003        | PUR07/01004     | 01/29/2550 PO |        | ชื่อ           |  |  |  |
| 000000003        | PUR07/01005     | 01/30/2550 PO |        | Ğа             |  |  |  |
| 000000003        | PUR07/02002     | 02/02/2550 PO |        | ชื่อ           |  |  |  |
| 000000003        | PUR07/02003     | 02/02/2550 PO |        | Ğа             |  |  |  |
| 000000003        | PUR07/02005     | 02/06/2550 PO |        | ชื่อ           |  |  |  |
| 000000004        | PUR07/02001     | 02/01/2550 PO |        | ชื่อ           |  |  |  |
| 000000004        | PUR07/02004     | 02/02/2550 PO |        | ช้อ            |  |  |  |
| PUR07/02004      | RT07/001        | 02/02/2550 PO |        | ส่งต้น         |  |  |  |
| PUR07/02004      | RT07/002        | 02/02/2550 PO |        | ส่งต้น         |  |  |  |
| ปรับปรุง+01      | IC-druus 02     | 02/03/2550 IC |        | ปรับปรุง+      |  |  |  |
| ปรับปรุง-01      | IC-ปรับปรุงปิ1  | 02/03/2550 IC |        | ปรับปรุง-      |  |  |  |
| รายวันขาย01      | IC-รายวันขาย01  | 02/03/2550 IC |        | ขาย            |  |  |  |
| รายวันขาย01      | IC-รายวันขาย02  | 02/03/2550 IC |        | ขาย            |  |  |  |
| รายวันขาย01      | IC-รายวันขาย03  | 02/03/2550 IC |        | ขาย            |  |  |  |
| รายวันขาย01      | IC-รายวันขาย04  | 02/03/2550 IC |        | ขาย            |  |  |  |
| รายวันชื่อ01     | IC-รายวันซื้อ01 | 02/03/2550 IC |        | ชื่อ           |  |  |  |
| รายวันชื่อ01     | IC-รายวันซื้อ02 | 02/03/2550 IC |        | ชื่อ           |  |  |  |
| รายวันรับคืนปี1  | IC-รับคืน       | 02/03/2550 IC |        | รับคืน         |  |  |  |
| รายวันส่งคืนปี1  | IC-ส่งคืนปี1    | 02/03/2550 IC |        | ส่งคืน         |  |  |  |
| รายวันส่งคืน01   | IC-ส่งคืน02     | 02/03/2550 IC |        | ส่งคืน         |  |  |  |
|                  |                 |               |        |                |  |  |  |

**ภาพที่ 3.78 แสดงตัวอยางรายงานคนหาเลขที่เอกสารอางอิงซ้ํา**

ข้อมูลที่ได้มีลักษณะเป็นตารางประกอบด้วย เลขที่เอกสารอ้างอิง เลขที่เอกสาร วันที่ เอกสาร Module (ระบบ) และประเภท ผู้ใช้สามารถส่งออกข้อมูลไปยังโปรแกรม Microsoft Excel เพื่อใช้ในการวิเคราะห์หรือ

จัดทำกระดาษทำการได้ตามความต้องการ โดยเลือกเครื่องหมาย **ซึ่**งอยู่บนแถบเมนูด้านบน

ลิขสิทธิ์มหาวิทยาลัยเชียงใหม Copyright<sup>©</sup> by Chiang Mai University All rights reserved

#### **4.4.2.5 ระบบขาย (Billing)**

![](_page_61_Figure_1.jpeg)

**ภาพที่ 3.79 แสดงหนาจอวิเคราะหเฉพาะ ของเมนูระบบขาย**

(1) การบันทึกขายสินค้าไม่ผ่านระบบ Stock (รหัสอ้างอิง B-21) ปรากฏอยู่ใน เมนู วิเคราะหเฉพาะ/ระบบขาย/การบันทึกขายสินคาไมผานระบบ Stock เนื่องจากโปรแกรม BC Account Version 2 สามารถเลือกใชเฉพาะบางระบบหรือทั้งหมดได ทําใหสามารถบันทึกขาย สินคาที่ระบบอื่น ๆ ได เชนสามารถบันทึกที่ระบบลูกหนี้ แตในกรณีที่กิจการใชระบบสินคาคงคลัง การบันทึกขายที่ไมผานระบบระบบขาย ซึ่งจะเชื่อมโยงขอมูลไปยังระบบลูกหนี้และระบบสินคา เมื่อ ผู้ใช้บันทึกตรงไปที่ระบบลูกหนี้ก็จะทำให้ข้อมูลสินค้าไม่ถูกส่งไปยังระบบสินค้า ทำให้บัญชีคุมและ บัญชีย่อยของสินค้าไม่ตรงกันได้ V CNICING IVIAL UNIVERSI

![](_page_62_Figure_0.jpeg)

**ภาพที่ 3.80 แสดงตัวอยางรายงานการบันทึกขายสินคาไมผานระบบ Stock** 

ขอมูลในรายงานมีลักษณะเปนตาราง ประกอบดวยเลขที่เอกสารขาย วันที่เอกสารขาย ชื่อลูกหนี้ จํานวนเงินกอนภาษี ภาษี และจํานวนเงินรวม

ผู้ใช้สามารถส่งออกข้อมูลไปยังโปรแกรม Microsoft Excel เพื่อใช้ในการวิเคราะห์หรือ จัดทำกระดาษทำการได้ตามความต้องการ โดยเลือกเครื่องหมาย <u>Eal</u> ซึ่งอยู่บนแถบเมนูด้านบน (2) การบันทึกรับคืนสินคาไมผานระบบ Stock (รหัสอางอิง B-22) ปรากฏอยูใน เมนู วิเคราะหเฉพาะ/ระบบขาย/การบันทึกรับคืนไมผานระบบ Stock เนื่องจากโปรแกรม BC Account Version 2 สามารถเลือกใชเฉพาะบางระบบหรือทั้งหมดได ทําใหสามารถบันทึกรับคืนสินคาที่ระบบอื่น ๆ ได เชนสามารถบันทึกที่ระบบลูกหนี้ แตในกรณีที่กิจการใชระบบสินคาคงคลัง การบันทึกรับคืนที่ไม ผ่านระบบระบบขาย ซึ่งจะเชื่อมโยงข้อมูลไปยังระบบลูกหนี้และระบบสินค้า เมื่อผู้ใช้บันทึกตรงไปที่ ้ระบบลูกหนี้ก็จะทำให้ข้อมูลสินค้าไม่ถูกส่งไปยังระบบสินค้า ทำให้บัญชีคุมและบัญชีย่อยของสินค้าไม่ ตรงกันได

![](_page_63_Picture_0.jpeg)

**ภาพที่ 3.81 แสดงตัวอยางรายงานการบันทึกรับคืนสินคาไมผานระบบ Stock** 

ขอมูลในรายงานมีลักษณะเปนตาราง ประกอบดวย เลขที่เอกสารรับคืน วันที่เอกสาร ขาย ชื่อลูกหนี้ จํานวนเงินกอนภาษี ภาษี และจํานวนเงินรวม ผู้ใช้สามารถส่งออกข้อมูลไปยังโปรแกรม Microsoft Excel เพื่อใช้ในการวิเคราะห์หรือ จัดทำกระดาษทำการได้ตามความต้องการ โดยเลือกเครื่องหมาย <u>ซึ่</u>งอยู่บนแถบเมนูด้านบน (3) ขอมูลการขาย (รหัสอางอิง B-23) ปรากฏอยูในเมนู วิเคราะหเฉพาะ/ระบบ ขาย/ ขอมูลการขายเพื่อใหผูสอบบัญชีสามารถใชในประโยชนในการตรวจสอบประเภทยอดขายCopyright<sup>©</sup> by Chiang Mai University All rights reserved

![](_page_64_Picture_56.jpeg)

**ภาพที่ 3.82 แสดงตัวอยางรายงานขอมูลการขาย**

ขอมูลที่ไดจากรายงานประกอบดวย รหัสลูกหนี้ ชื่อลูกหนี้ ผลรวมทั้งหมด ขาย บริการเงินเชื่อ ขายบริการเงินสด ขายสินค้าเงินเชื่อ และขายสินค้าเป็นเงินสด

ผู้ใช้สามารถส่งออกข้อมูลไปยังโปรแกรม Microsoft Excel เพื่อใช้ในการวิเคราะห์หรือ จัดทำกระดาษทำการได้ตามความต้องการ โดยเลือกเครื่องหมาย **ซึ่**งอยู่บนแถบเมนูด้านบน

ลิขสิทธิ์มหาวิทยาลัยเชียงใหม่ Copyright<sup>©</sup> by Chiang Mai University All rights reserved

#### **4.4.2.6 ระบบลูกหนี้ (Account Receivable)**

![](_page_65_Figure_1.jpeg)

**ภาพที่ 3.83 แสดงหนาจอวิเคราะหขอมูลเฉพาะ ของระบบลูกหนี้**

(1) ใบสงของที่ครบกําหนดรับชําระตามรหัสลูกหนี้ (รหัสอางอิง B-24) ปรากฏ อยูในเมนู วิเคราะหเฉพาะ/ระบบลูกหนี้ เนื่องจากในโปรแกรม BC Account Version 2 มีรายงานใบสง ของที่ถึงกําหนดรับชําระเปนรายการตามลําดับวันที่โดยไมสรุปรวมตามลูกหนี้ จึงไดสรางรายงาน เพื่อใหสรุปขอมูลใบสงของที่ครบกําหนดรับชําระตามรหัสลูกหนี้เพื่อประโยชนในการตรวจสอบ

Copyright **by Chiang Mai University** All rights reserve

| $\frac{1}{2}$ $\frac{1}{2}$ $\frac{1}{2}$ $\frac{1}{2}$ $\frac{1}{2}$ $\frac{1}{2}$ $\frac{1}{2}$ $\frac{1}{2}$ $\frac{1}{2}$<br>$\frac{1}{2}$ $\leq$ $\frac{1}{2}$ $\leq$ $\frac{1}{2}$ $\frac{1}{2}$ $\frac{1}{2}$ $\leq$ $\frac{1}{2}$ $\leq$ $\frac{1}{2}$ $\leq$ $\frac{1}{2}$ $\leq$ $\frac{1}{2}$ $\leq$ $\leq$ $\leq$ $\leq$ $\leq$ $\leq$ $\leq$ $\leq$ $\leq$ $\leq$ $\leq$ $\leq$ $\leq$ $\leq$ $\leq$ $\leq$ | ้ ใคราะห์ทั่วไป (General Analze) ในคราะห์เฉพาะ (Specific Analze) ในคราะห์อื่นๆ Export <mark>๔</mark> (สุ) โป <mark>(พ.</mark> 100% )<br>$\div$ $dx$ <sup>2</sup> Exit Adobe PDF |                                                 | →   Close   Setup   <u>W</u> +   <u>W</u> +   ⊙ <mark>-</mark> |                          |            | •图 纠 社 省 平 区 晋 物 公 治 司 司 記 |  |
|----------------------------------------------------------------------------------------------------|----------------------------------------------------------------------------------------------------|-------------------------------------------------|----------------------------------------------------------------|--------------------------|------------|----------------------------|--|
|                                                                                                    |                                                                                                    |                                                 |                                                                |                          |            |                            |  |
|                                                                                                    |                                                                                                    | รายละเอียดใบส่งของที่ครบกำหนดชำระดามรหัสลุกหนึ่ |                                                                |                          |            |                            |  |
|                                                                                                    | วันที่                                                                                                    | เลขที่เอกสาร จำนวนเงินก่อนภาษี ภาษีมูลค่าเพิ่มt |                                                                | จำนวนเงินรวม             | กำหนดชำระ  |                            |  |
|                                                                                                    | AR CODE: A001                                                                                                    | AERON AUTICAL RADIO OF THAI                     |                                                                |                          |            |                            |  |
|                                                                                                    | 01/31/2550<br>INV 46/01087                                                                                                    | 950.00                                          | 0.00                                                           | 950.00                   | 02/06/2550 |                            |  |
|                                                                                                    | 02/05/2550<br>INV46/01088                                                                                                    | 95.00                                           | 0.00                                                           | 95.00                    | 02/11/2550 |                            |  |
|                                                                                                    | 02/05/2550<br>INV 46/01090                                                                                                    | 4,000.00                                        | 280.00                                                         | 4,280.00                 | 02/11/2550 |                            |  |
|                                                                                                    |                                                                                                    | 9,500.00                                        | 665.00                                                         |                          | 02/11/2550 |                            |  |
|                                                                                                    | 02/05/2550<br>INV 46/01092                                                                                                    |                                                 |                                                                | 5,165.00                 |            |                            |  |
|                                                                                                    | 02541<br>10/31/2546                                                                                                    | 10,000.00                                       | 700.00                                                         | 10,700.00                | 11/06/2546 |                            |  |
|                                                                                                    |                                                                                                    | 24,545.00                                       | 1,645.00                                                       | 21,190.00                |            |                            |  |
|                                                                                                    | AR CODE: A002                                                                                                    | AN & T TRAVEL CO,LTD.                           |                                                                |                          |            |                            |  |
|                                                                                                    | 01/31/2546<br>INV46/01001                                                                                                    | 10,280.37                                       | 719.63                                                         | 11,000.00                | 10/17/2546 |                            |  |
|                                                                                                    |                                                                                                    | 10,280.37                                       | 719.63                                                         | 11,000.00                |            |                            |  |
|                                                                                                    | AR CODE: A003                                                                                                    | AMENITY TOUR CO., LTD.                          |                                                                |                          |            |                            |  |
|                                                                                                    | 01/31/2546<br>INV 46/01002                                                                                                    | 747.66                                          | 52.34                                                          | 800.00                   | 10/17/2546 |                            |  |
|                                                                                                    |                                                                                                    | 747.66                                          | 52.34                                                          | 800.00                   |            |                            |  |
|                                                                                                    | AR CODE: A004                                                                                                    | <b>AON RISK</b>                                 |                                                                |                          |            |                            |  |
|                                                                                                    | 01/31/2546<br>INV46/01003                                                                                                    | 219,626.17<br>21062617                          | 15,373.83<br>15 373 83                                         | 235,000.00<br>235 000 00 | 10/17/2546 |                            |  |

**ภาพที่ 3.84 แสดงตัวอยางรายงานใบสงของที่ครบกําหนดรับชําระตามรหัสลูกหนี้**

เปนรายงานที่แสดงรายละเอียดใบสงของที่ครบกําหนดรับชําระตามรหัสลูกหนี้ ประกอบดวยขอมูล วันที่ เลขที่เอกสาร จํานวนเงินกอนภาษี ภาษีมูลคาเพิ่ม จํานวนเงินรวม และ กําหนดชําระ

ผูใชสามารถสงออกขอมูลไปยังโปรแกรม Microsoft Excel เพื่อใชในการวิเคราะหหรือ

จัดทำกระดาษทำการได้ตามความต้องการ โดยเลือกเครื่องหมาย <u>Ead</u> ซึ่งอยู่บนแถบเมนูด้านบน (2) หนังสือยืนยันยอดลูกหนี้ (รหัสอางอิง B-25) ปรากฏอยูในเมนูวิเคราะห เฉพาะ/ระบบลูกหนี้/สรางตารางลูกหนี้ เปนการจัดทําการหนังสือยืนยันยอดลูกหนี้โดยผูใชงานจะกดปุม เพื่อสรางตารางลูกหนี้แลวเปด C:\AUDIT PRDGRAM FOR BC\Excel File\Working Paper\หนังสือ ยืนยันยอดลูกหนี้ หรือ กดเลือก Excel File\Working Paper\หนังสือยืนยันยอดลูกหนี้ ซึ่งอยู่ด้านล่างปุ่ม  $\frac{1}{2}$  a  $\frac{1}{2}$  a  $\frac{1$ 

![](_page_67_Picture_0.jpeg)

**ภาพที่ 3.85 แสดงตัวอยางหนังสือยืนยันยอดลูกหนี้**

วิธีการใช้งานเหมือนหนังสือยืนยันยอดเจ้าหนี้ รหัสอ้างอิงเลขที่ B-18

**4.5 การบํารุงรักษาและการพัฒนาโปรแกรมตรวจสอบ (Operation and Maintenance)** จากการ ทดสอบการใชงานพบวาโปรแกรมที่พัฒนาขึ้น พบวามีขอผิดพลาดในการเขียนคําสั่งบางคําสั่งผูศึกษา ได้ทำการแก้ไขตามผลการทดสอบนั้นและทำการทดสอบซ้ำ จนได้โปรแกรมช่วยในการตรวจสอบบัญชี ้ที่ให้ผลการตรวจสอบที่ถูกต้อง นอกจากนี้ผู้ศึกษาได้คำนึงถึงความต้องการหรือความจำเป็นของผู้ใช้งาน ซึ่งอาจตองการสรางคําสั่งหรือเลือกเงื่อนไขอื่น ๆ เพิ่มเติม จึงไดเพิ่มเครื่องมือที่ชวยในการวิเคราะห เงื่อนไขโดยสามารถเลือก Rand ที่เมนูบาร์ หรือเลือก <sup>so </sup>เพื่อให้สามารถเขียนคำสั่งประมวลผล สําหรับผูใชงานที่มีความรูดานการใชคําสั่งในโปรแกรม Microsoft Access เชนเมื่อตองการสุมตัวอยาง ข้อมูล Invoice ของระบบ AP เมื่อประมวลผลครั้งแรกจะสุ่มข้อมูลมาครั้งละ 5 แต่ถ้าผู้ใช้ต้องการ ปรับเปลี่ยนก็เลือก ► ที่เมนูบาร์ แล้วกำหนดจำนวนตัวอย่างที่ต้องการ ใน <mark>5 № แ</mark>ล้ว เปลี่ยนเป็นจำนวนที่ต้องการสุ่มตามต้องการ การเพิ่มเครื่องมือดังกล่าวเพื่อให้สามารถยืดหยุ่นและ ปรับเปลี่ยนไดตามความตองการของผูใช